# **Multifamily Issuer Training**

# Pooling Processes and Systems Training (Half Day)

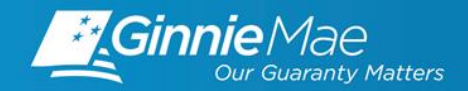

## MULTIFAMILY ISSUER TRAINING

- Wade Gayle, Bank of New York Mellon **O Wade Gayle, Bank of New York Mellon**<br>
◯ **Vicky Marajh,** Bank of New York Mellon<br>
◯ **Maribel Canaan**, Bank of New York Mellon<br> *P* Chance Mac
- Vicky Marajh, Bank of New York Mellon
- Maribel Canaan, Bank of New York Mellon

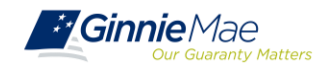

## Introduction

Path of the Pool

Introduction to MyGinnieMae (MGM) Portal

Multifamily Pool Delivery Module (MFPDM)

Working in Ginnie*NET*: Certification Module

Multifamily Changes and Conversions

Resources

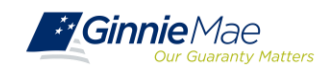

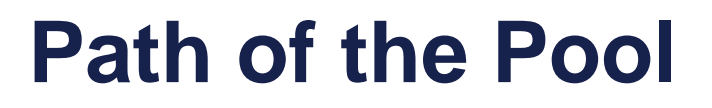

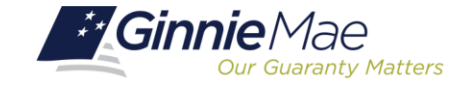

X

in. Ginnie Mae

#### .<br>ب Pool Submission, Processing, Issuance & Delivery Diagram

#### • MFPDM/Ginnie*NET* Pool Submissions

- Final Certification by Document Custodian
- Process to Delete Final Certified Pools

• Knowledge Check

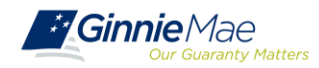

## PATH OF THE POOL

### **POOL SUBMISSION, PROCESSING, ISSUANCE & DELIVERY DIAGRAM**

#### **Ginnie Mae Pool Processing Agent**

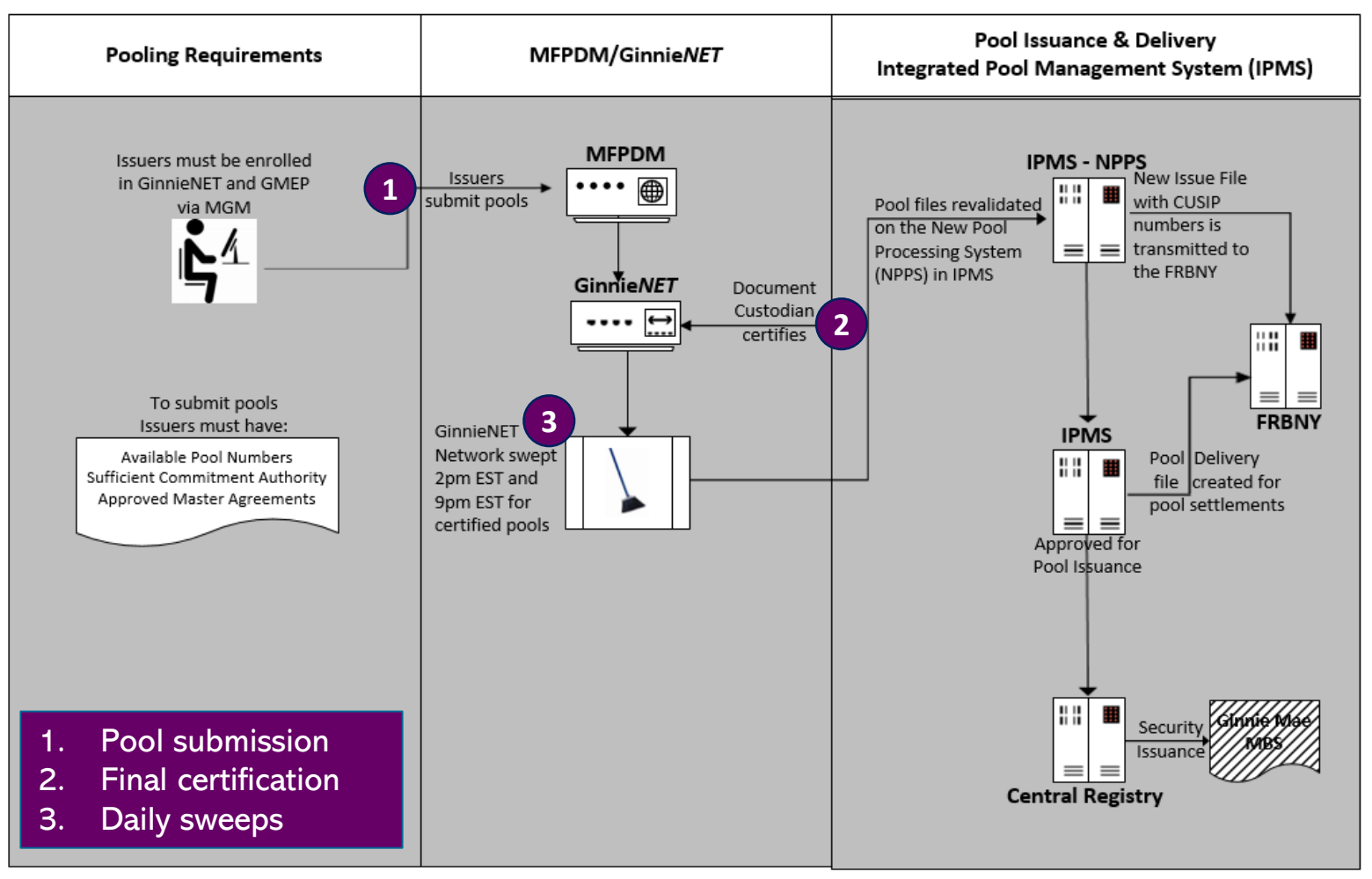

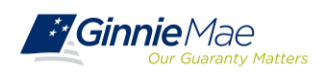

### **FINAL CERTIFICATION**

**Ginnie***NET* network is swept twice each business day for processing and issuance of pools final certified by the Document Custodian.

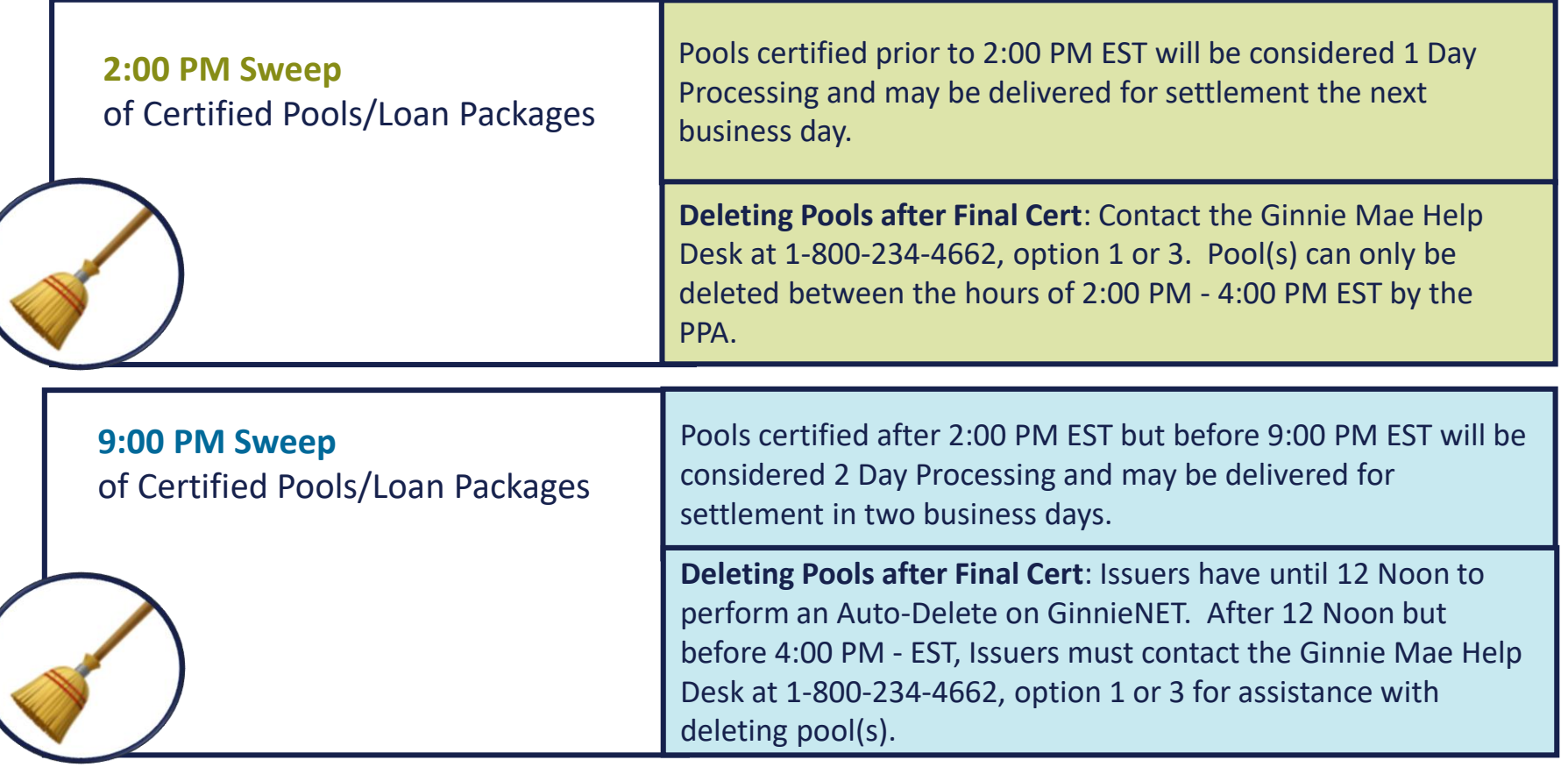

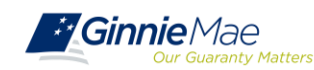

## **KNOWLEDGE CHECK**

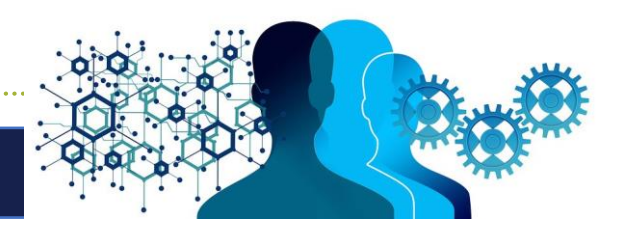

- $\checkmark$  If I want to check the status of a pool, who can I call?
	- o Ginnie Mae Hotline at 1-800-234-4662 (GNMA), option 3

- ✓ When can I Recall/Auto-Delete a Certified Pool?
	- o Pools/Loan Packages that are certified after 2pm EST, can be deleted up until 12pm EST the next business day

 $\checkmark$  If I miss the window for Auto-Delete what can I do?

o Call the Ginnie Mae Hotline at 1-800-234-4662, option 1 or option 3

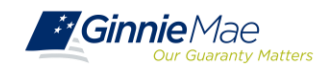

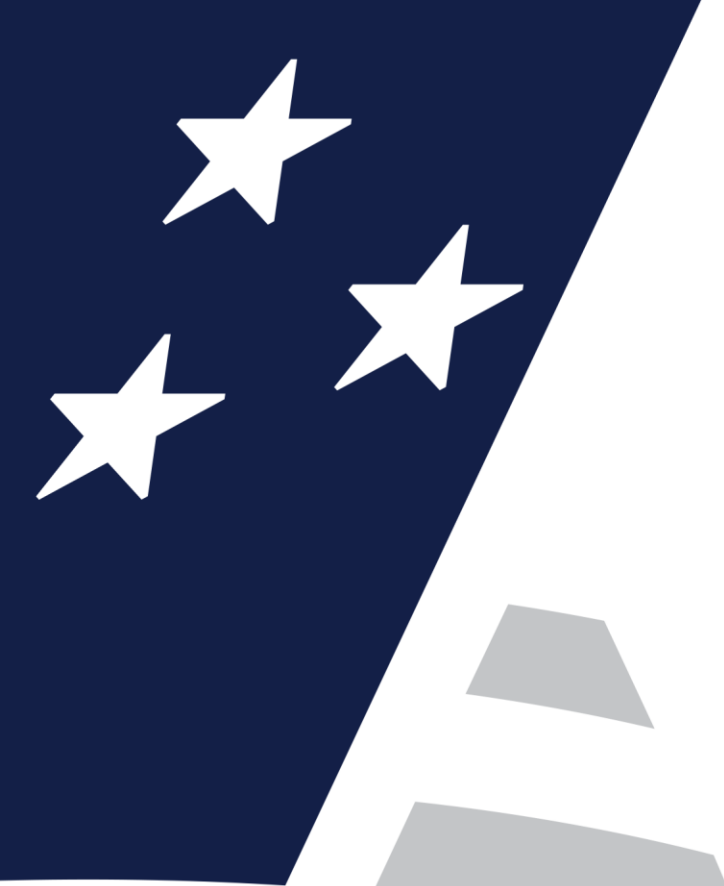

# **Introduction to MyGinnieMae (MGM) Portal**

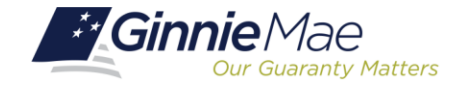

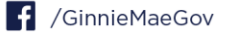

.<br>ب • • Introduction to MGM Portal Roles & Responsibilities Portal Login

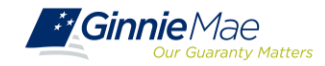

### **INTRODUCTION TO MGM PORTAL**

**MyGinnieMae** is a single gateway to all Ginnie Mae's systems, applications, and resources, that boosts efficiency for our business partners. The portal provides enhanced security and a single entry-point to all approved applications for individual users, as well as a seamless user registration and access request process for both the user and the approving authority.

MyGinnieMae will eventually replace GMEP 1.0 and serve as a primary platform for extending information technology (IT) capabilities to the Ginnie Mae community. MyGinnieMae delivers security features which Ginnie Mae established.

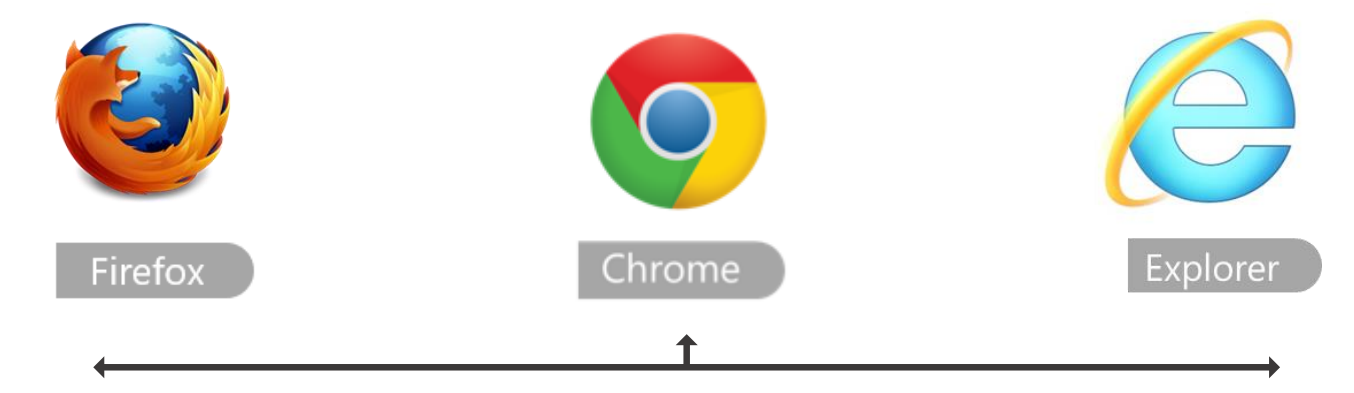

Access MyGinnieMae at [https://my.ginniemae.gov](https://my.ginniemae.gov/) using any of these web browsers.

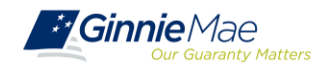

### **ROLES & RESPONSIBILITIES**

**Organization Administrators** are privileged users who control system access, assign functional roles, and perform other user management activities. These individuals are responsible for ensuring that End Users at their respective organizations are provided the appropriate level of access for their business role with Ginnie Mae and for the maintenance of those user accounts. Formerly known as Security Officers and Enrollment Administrators.

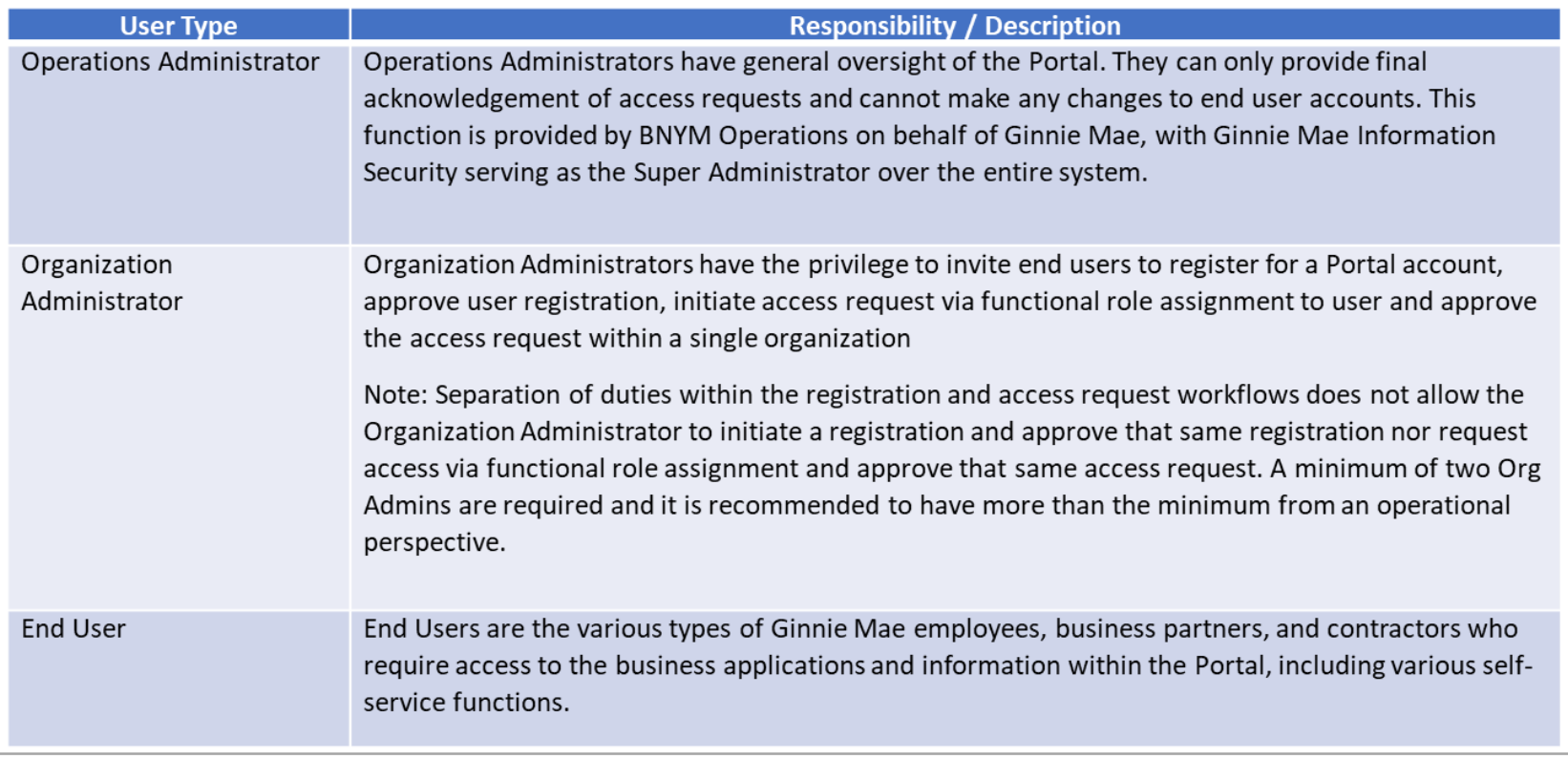

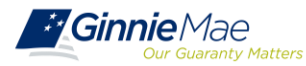

### **ROLES & RESPONSIBILITIES**

**End Users** are provided access based on their business activities which are organized into meaningful access profiles called Functional Roles. Use of Functional Roles ensures users have appropriate level of access in relation to their job functions/responsibilities, enforces the least privilege principle, and makes the account provisioning/de-provisioning actions easier for Organization Administrators. These roles are grouped and vary by type (Single Family, Multi-Family, HECM, etc.).

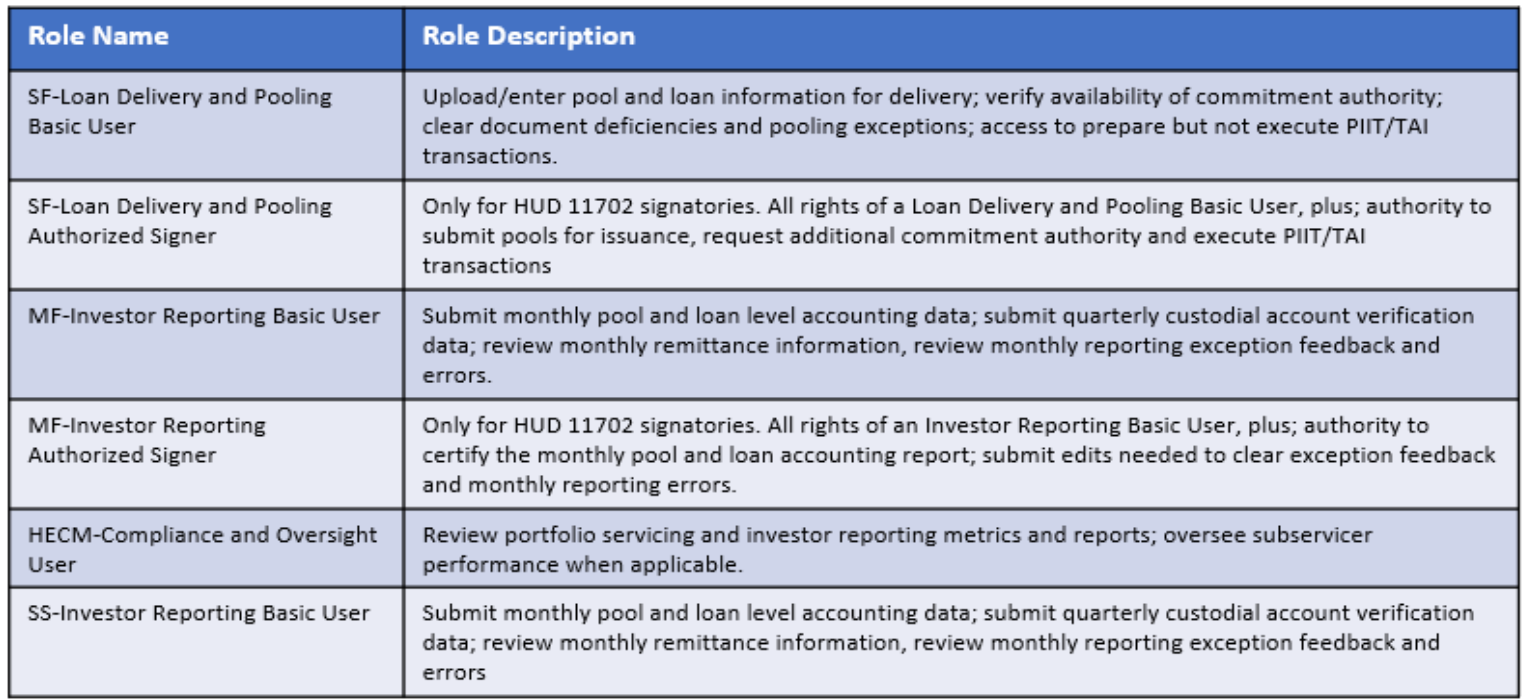

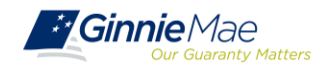

## INTRODUCTION TO MGM PORTAL

### **PORTAL LOGIN SCREEN**

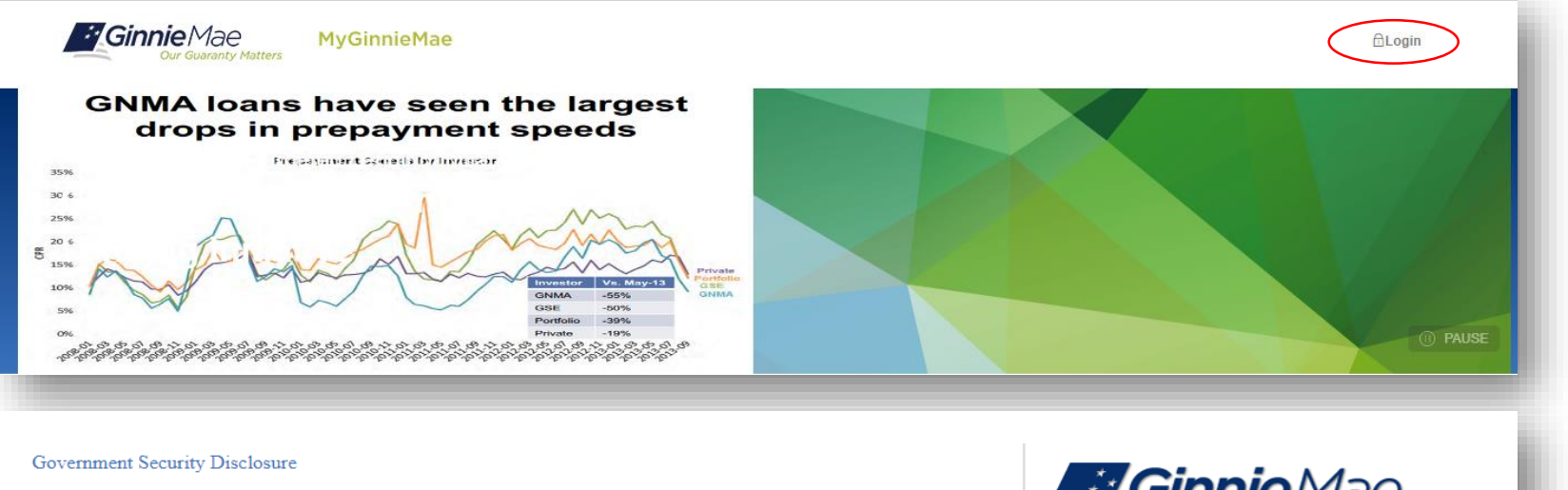

You are accessing a U.S. Government information system, which includes (1) this computer, (2) this computer network, (3) all computers connected to this network, and (4) all devices and storage media attached to this network or to a computer on this network. This information system is provided for U.S. Government-authorized use only.

Unauthorized or improper use of this system may result in disciplinary action, as well as civil and criminal penalties.

By using this information system, you understand and consent to the following:

1. You have no reasonable expectation of privacy regarding any communications or data transiting or stored on this information system. At any time, the government may for any lawful government purpose monitor, intercept, search and seize any communication or data transiting or stored on this information system

2. Any communications or data transiting or stored on this information system may be disclosed or used for any lawful government purpose.

3. Your consent is final and irrevocable. You may not rely on any statements or informal policies purporting to provide you with any expectation of privacy regarding communications on this system, whether oral or written, by your supervisor or any other official, except HUD or Ginnie Mae's Chief Information Officer.

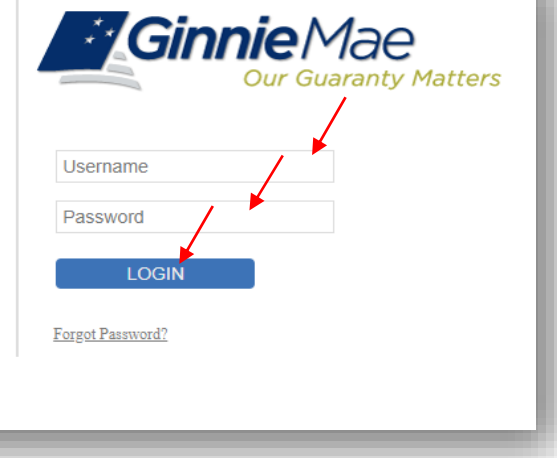

#### **["Logging into MyGinnieMae" Quick Reference Card](https://www.ginniemae.gov/issuers/issuer_training/Documents/myginniemae_login_qrc.pdf)**

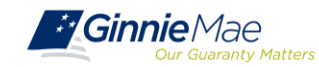

## INTRODUCTION TO MGM PORTAL

### **MY DASHBOARD LANDING PAGE**

#### Inside MyGinnieMae, the **My Dashboard** screen

will appear. My Dashboard is a landing page that has been tailored for different user types, to provide easier access to key information and applications.

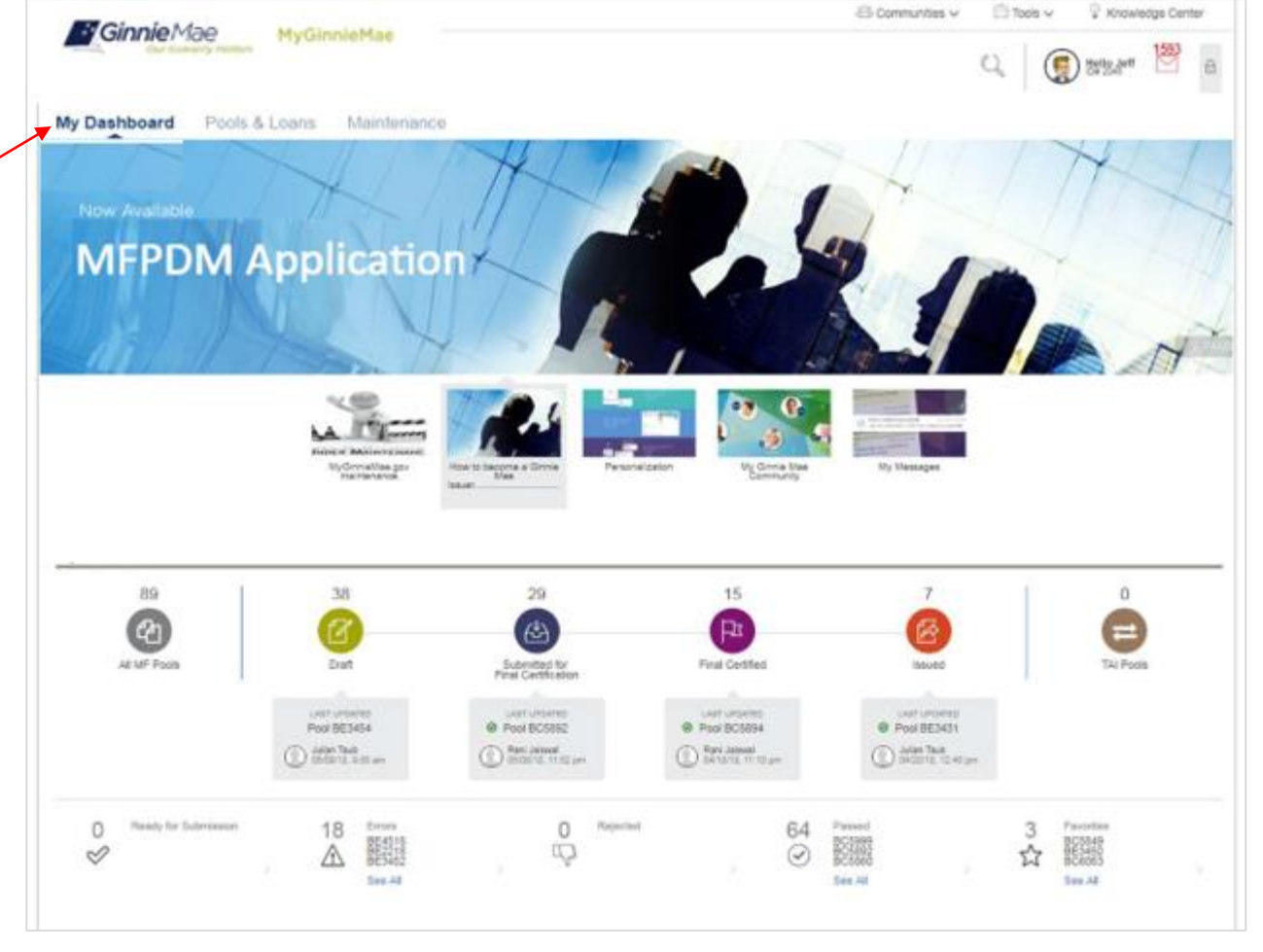

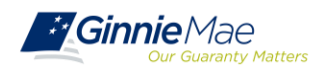

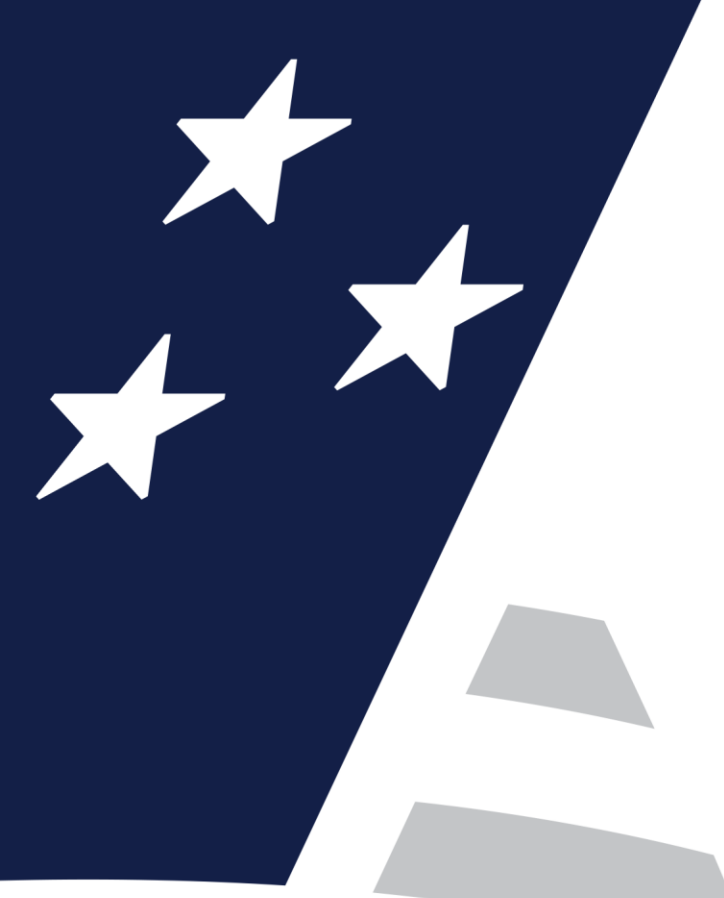

# **Multifamily Pool Delivery Module (MFPDM)**

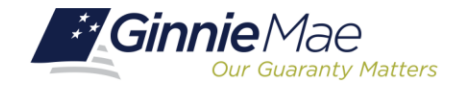

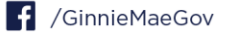

- MFPDM Overview
- .<br>ب MFPDM System Demonstration

#### .<br>ب Using MFPDM

• [MFPDM Issuer User Manual](https://www.ginniemae.gov/issuers/issuer_training/Documents/mfpdm_user_guide.pdf)

**Exercise** 

• FAQs

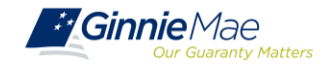

### **POOLS & LOANS TAB**

The **Pools & Loans** tab displays all MFPDM pools and loans that have been Submitted for Final Certification, Final Certified, and Issued by the associated Issuers. The header displays a tally of pools by status and the lower half of the screen lists all pools with additional sorting details in each column.

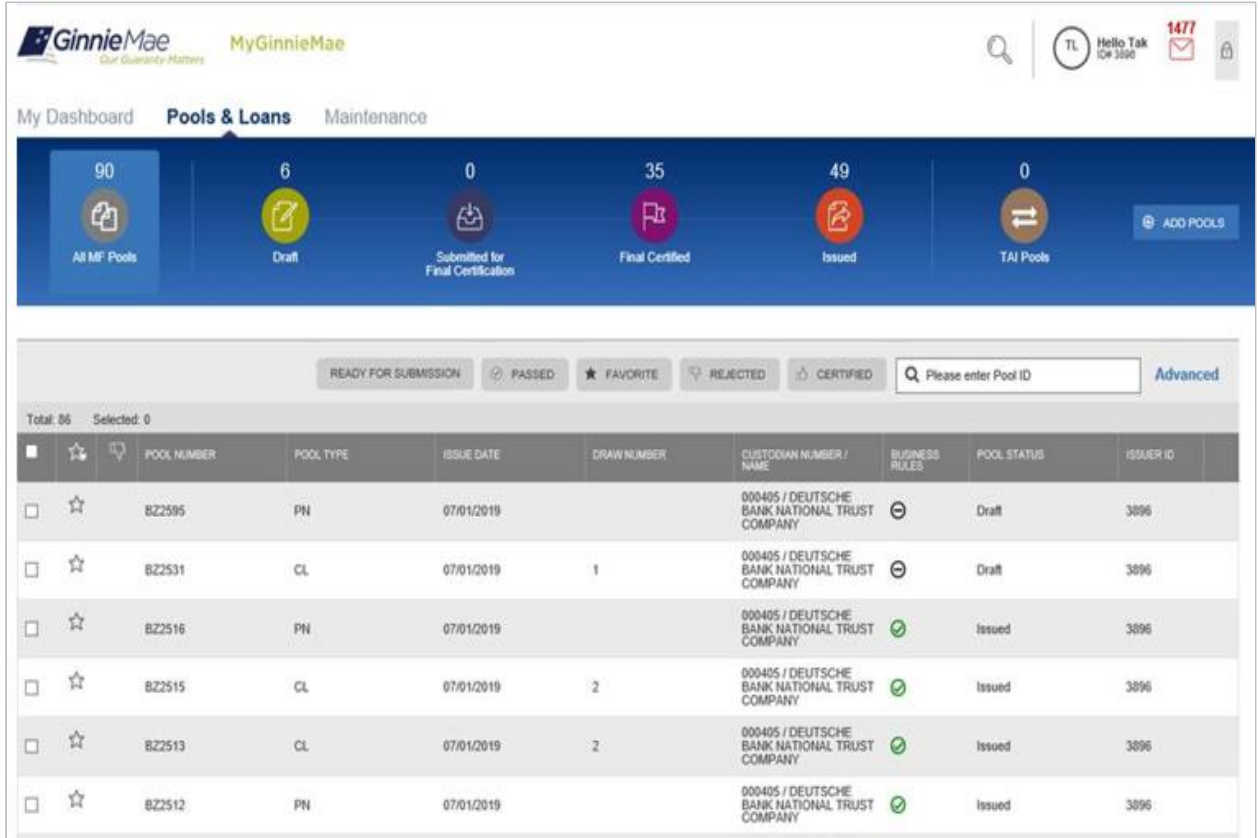

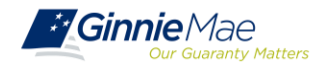

ur Guaranty Matters

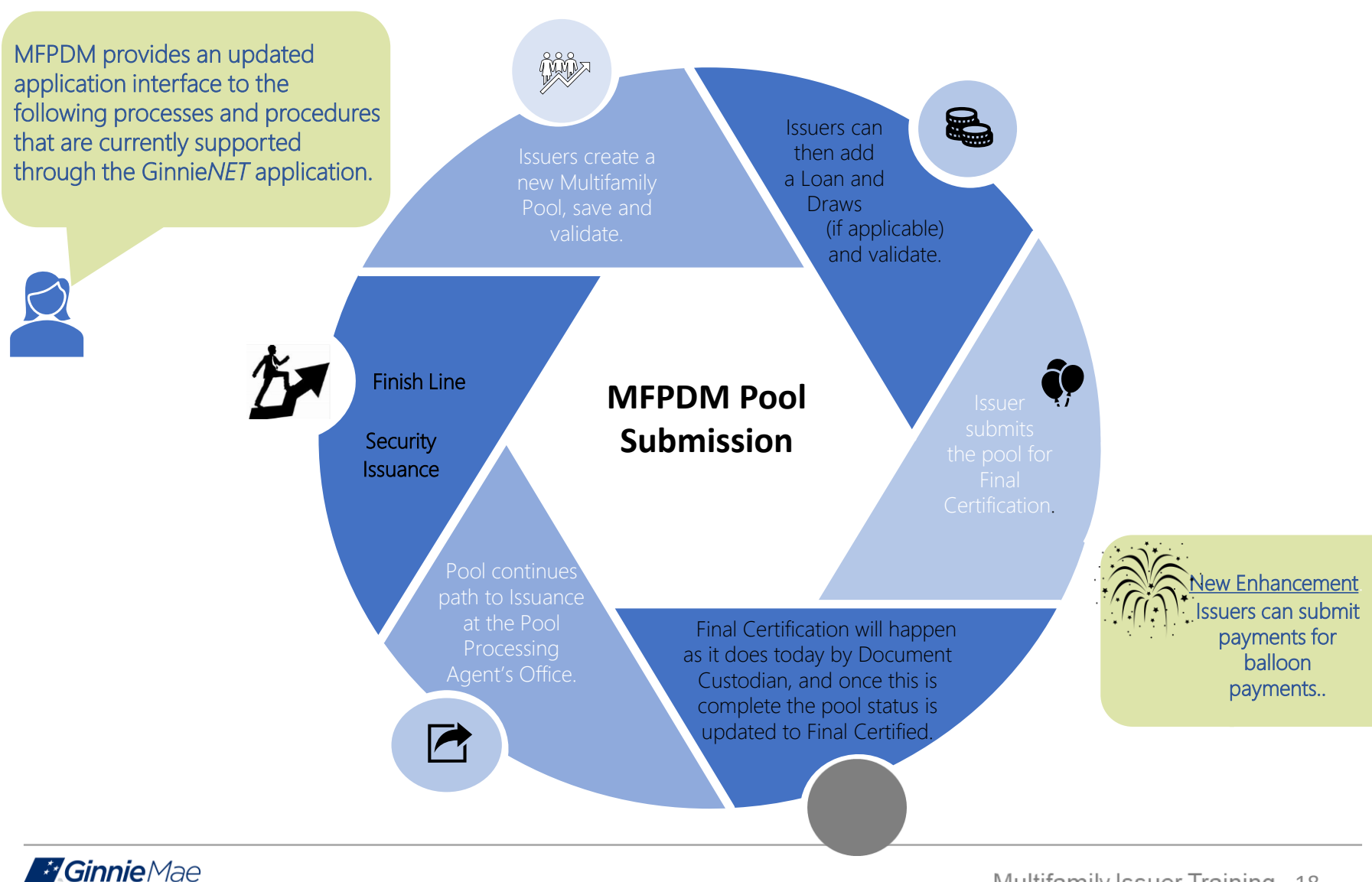

### **MFPDM DEMONSTRATION**

. . . . . . .

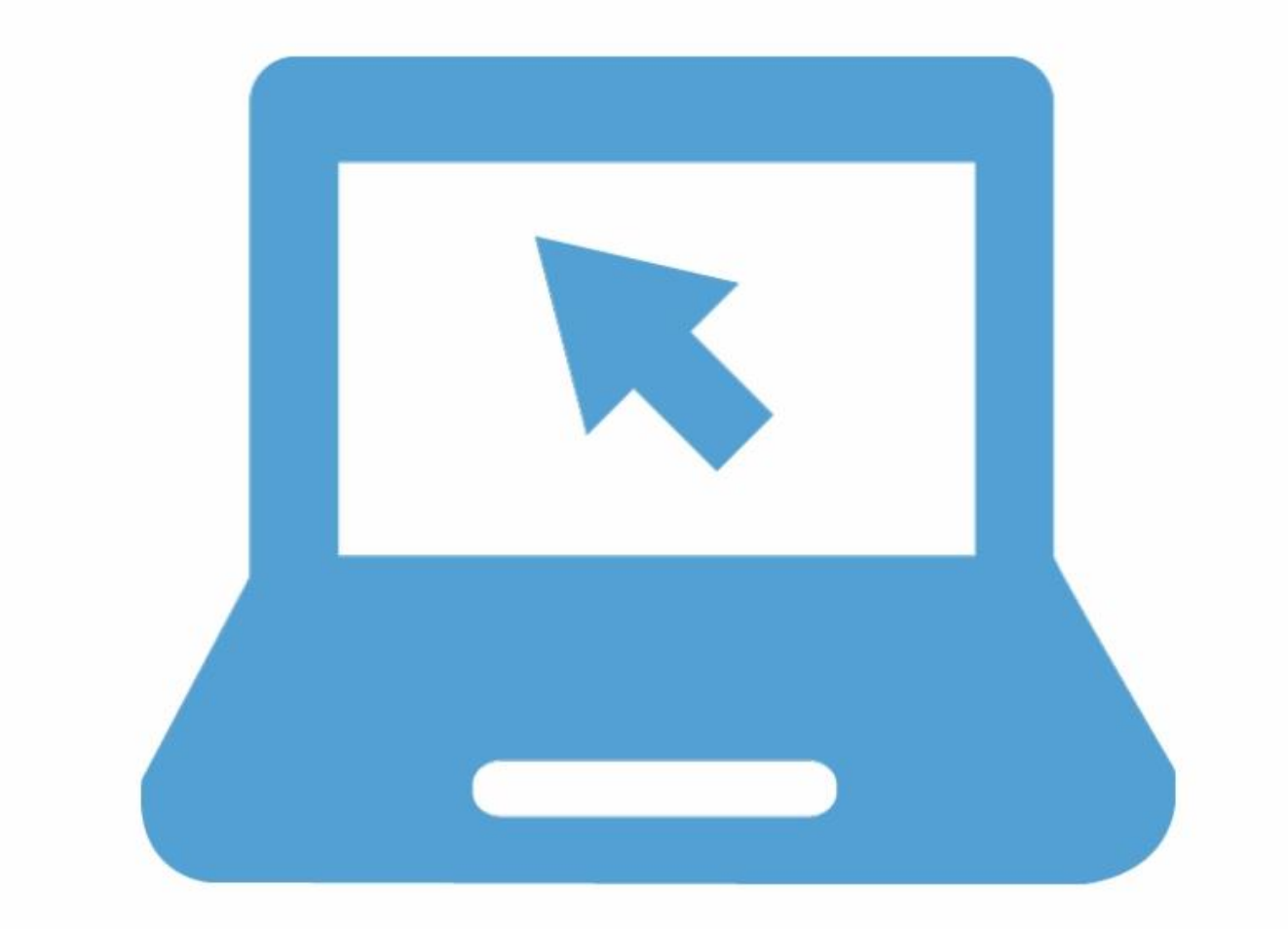

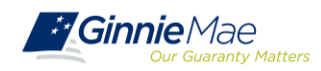

### **POOLING IN MFPDM**

The **[MFPDM Issuer User Manual](https://www.ginniemae.gov/issuers/issuer_training/Documents/mfpdm_user_guide.pdf)** provides the instructions necessary to process pools via the new modernized pooling application.

In the Table of Contents click on the Section, Figure or Table number provided to access each topic listed below.

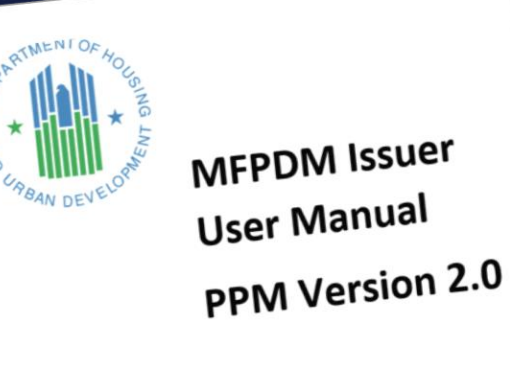

New Pool Processing System – Multifamily Pool Delivery Module<br>New Pool Processing System – Multipan Development

New Pool Processing System - Immany Statement<br>U.S. Department of Housing and Urban Development  $1.1.2040$ 

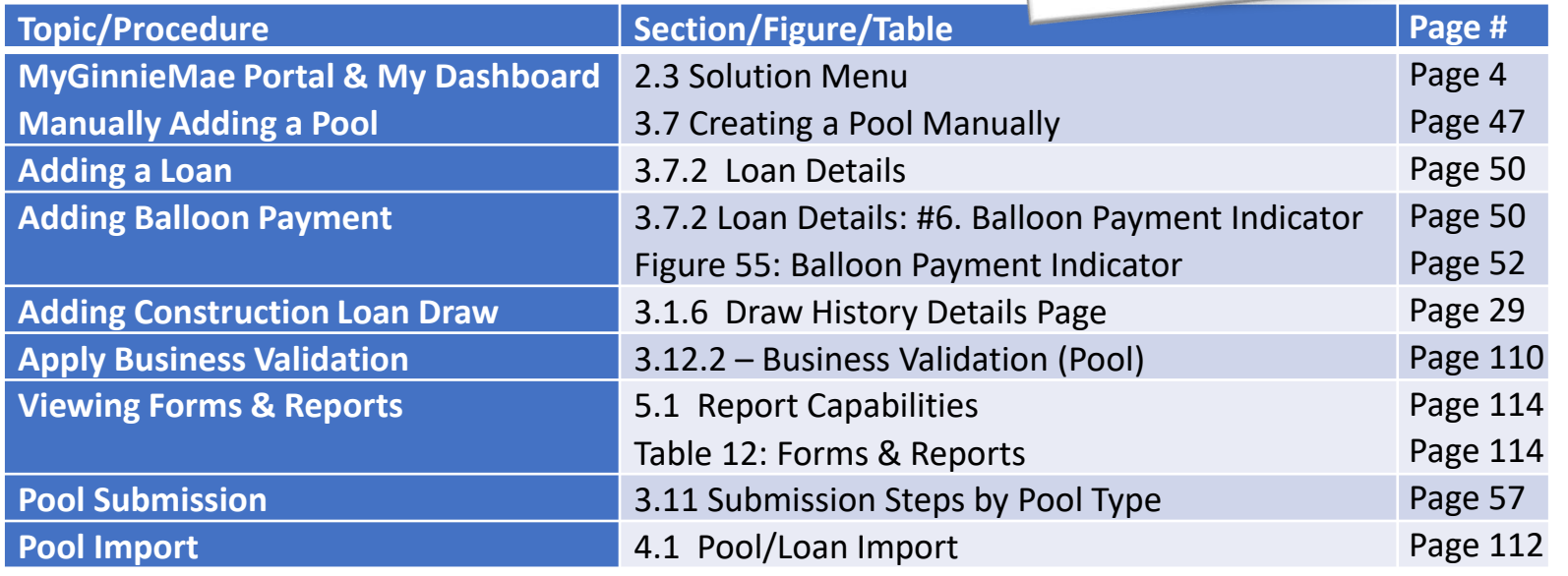

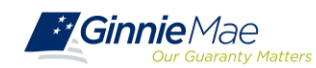

### **MFPDM FILE LAYOUT**

#### **Pool Record Layout (11705) P01**

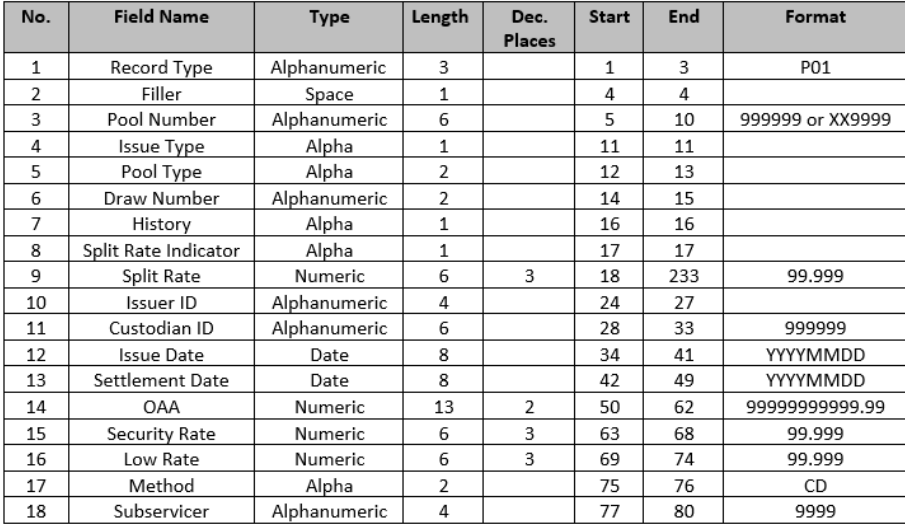

#### **[GinnieNET/MFPDM Multifamily Import File Layouts](https://www.ginniemae.gov/issuers/GinnieNETFileLayoutsLib/GinnieNET_MultiFamily_File_Layout.pdf)**

- 1. Record Type Always P01
- 2. Filler
- 3. Pool Number The Ginnie Mae Pool identifier
- 4. Issue Type Designates whether a pool is a Ginnie Mae I or Ginnie Mae II pool or loan package. Always equal to "X (Ginnie Mae I), C (Ginnie Mae II Custom) or (Ginnie Mae II Loan Package to be included in a multiple Issuer Pool)".
- 5. Pool Type The type of Multi Family MBS pool, defined as follows:
	- PL identifies a pool consisting of a single, level payment FHA insured project loan that (A) has a first scheduled payment date no more than 24 months before the issue date of the securities and (B) has not been modified subsequent to FHA's final endorsement.
	- identifies a pool consisting of a single, non-level payment FHA insured or Rural Development, RD **DN** guarantees loan that (A) has a first scheduled payment date no more than 24 months before the issue date of the securities and (B) has not been modified subsequent to FHA's final endorsement, and execution.
	- identifies a pool consisting of (A) a single project loan with a first scheduled payment date more IM. than 24 months before the issue date of the securities or (B) a loan that has been modified subsequent to FHA's final endorsement.
	- "LS" identifies a pool consisting of one or more project loans. (A) each of which is secured by a lien on a small project as determined by FHA or an RD-Section 538 guaranteed loan that has been used for the revitalization of the Section 515 loan portfolio, (B) each of which has a first scheduled payment date no more than 24 months before the issue date of the securities and (C) none of which has been modified subsequent to final endorsement, or issuance of the RD permanent loan guarantee.
	- "RX" identifies pool consisting of one or more project loans, (A) each of which is secured by a lien on a Mark-to Market project as determined by FHA and the Office of Affordable Housing Preservation (OAHP) and (B) each of which has a first scheduled payment date no more than 24 months before the issue date of the securities.
	- "CL" identifies pool consisting of a single construction loan; the interest rate payable on the securities by a CL pool will also be the interest payable, upon conversion of the construction loan securities, on the resulting project loan securities.
	- "CS" identifies pool consisting of a single construction loan; the interest rate payable on the securities by a CS pool will differ from the interest rate payable, upon conversion of the construction loan securities, on the resulting project loan securities.
- 6. Draw Number Represents each issuance of a construction loan draw security.
- 7. History Indicator for a Construction Loan Draw History Pool "H" if history pool, else blank.
- 8. Split Rate Indicator "R" indicator for split rate CS pools, else blank
- 9. Split Rate For CS pools, the Security Interest rate for the Project Loan security.
- 10. Issuer ID Number Ginnie Mae assigned to this Mortgage-Backed Securities issuer organization
- 11. Document Custodian ID Number The issuer's document custodian ID number assigned to this pool.
- 12. Pool Issue Date The date the pool was issued; always the first of any given month.
- 13. Settlement Date The date the new issue security should be delivered to the Fed for clearing.
- 14. Original Aggregate Amount The pool principal balance at origination. This is the sum of mortgage outstanding balances.
- 15. Security Rate Interest rate associated with the Security.
- 16. Low Rate The lowest loan interest rate in the pool.
- 17. Method The pool amortization method; CD = Concurrent Date and IR = Internal Reserve.
- 18. Subservicer the issuer number of the issuer who will be servicing the pools, when applicable

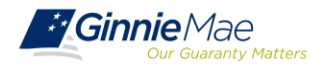

## **DELETE & RECALL**

Issuers can **Delete** pools that have not yet been submitted for Final Certification.

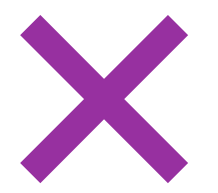

Issuers can **Recall** pools that have not been released for Issuance by the system.

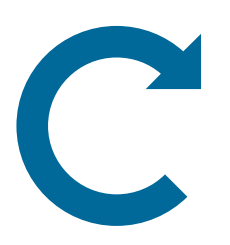

Where in the Path of the Pool can the **Delete** and **Recall** actions be taken?

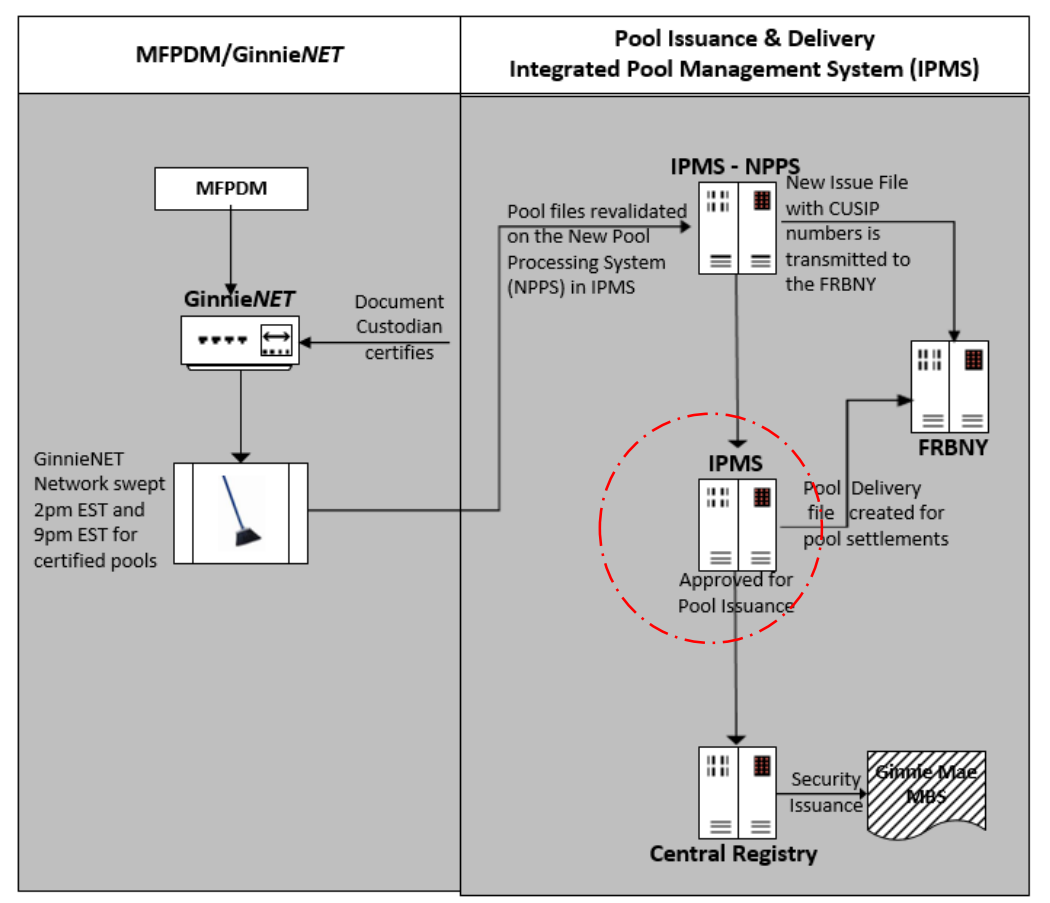

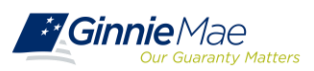

## **GROUP CASE STUDY**

# **LOGIN**

To MGM/MFPDM

- Select group's  $\bullet$ assigned pool
- Run Business Rules /  $\bullet$ Validation

# **REVIEW**

- **Business Validation** Message(s)
- Analyze Error Message(s)
- **Take Corrective**  $\bullet$ Action(s)

# **REPORT**

Results

- Was Corrective action successful?
- Provide details

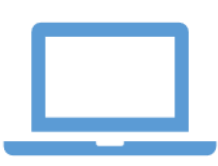

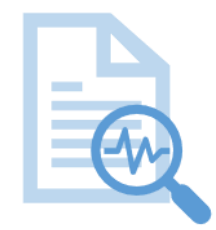

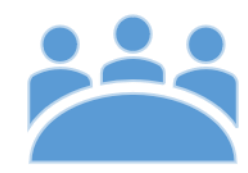

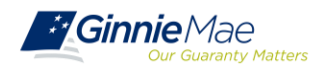

### **KNOWLEDGE CHECK**

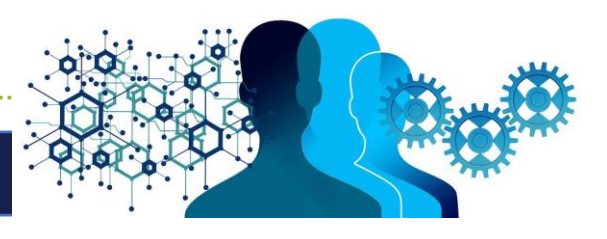

- 1. Which pooling system should I use for pools that have already been delivered in Ginnie*NET*?
- a. Action available to the Authorized Signer role. Allows the user to revert a pool that is in Submitted for Final Certification or by a 12:00 PM the following business after Final Certified.
- 2. Where do I access Pool Reports and HUD Forms?
- 3. Can I view pools entered via MFPDM in Ginnie*NET*?
- 4. What is a 'Delete' of a Pool in MFPDM?
- 5. What is a 'Recall' of a Pool in MFPDM?
- **[MFPDM Frequently Asked Questions](https://www.ginniemae.gov/issuers/issuer_training/Documents/MFPDM_FAQ_April-2019_v1.4.pdf)**

c. Existing Pools will remain in Ginnie*NET*, including subsequent draws for CL/CS and conversions. MFPDM will only be used for

b. Yes. Once a pool is submitted for Final Certification, it can be

viewed in Ginnie*NET* as the certification and issuance of pools

new pools delivered via that application.

will continue as it does today.

- d.Action available to all users for pools that are in Draft status. Deleting a pool removes it entirely from the system. A user may reuse a pool number that has previously been deleted.
- e. All HUD Forms will be available for downloading and printing under the MFPDM Docs menu option.

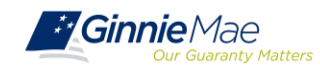

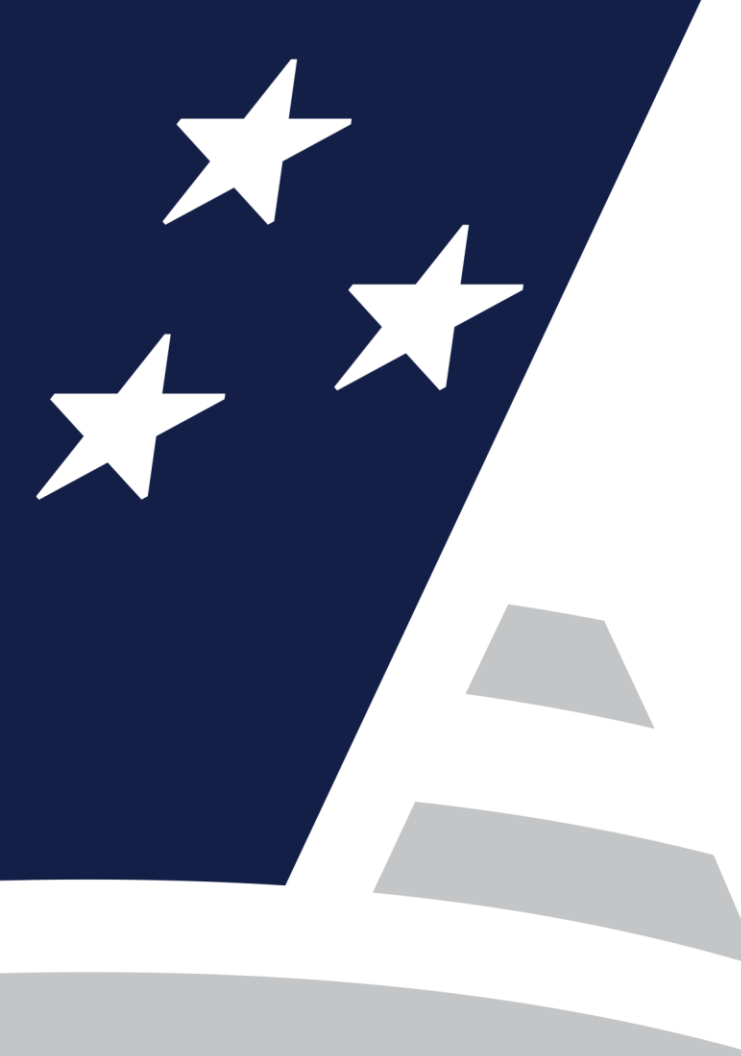

# **Ginnie***NET* **Certification Module**

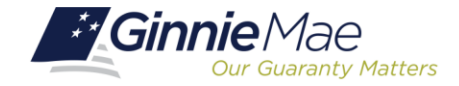

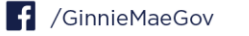

.<br>ب Accessing Ginnie*NET* via MGM

.<br>ب Final Certification (Document Custodian Process)

• Request for Release of Documents (11708)

• Recertification

• Knowledge Check

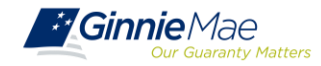

### **ACCESSING GINNIE***NET* **VIA MGM**

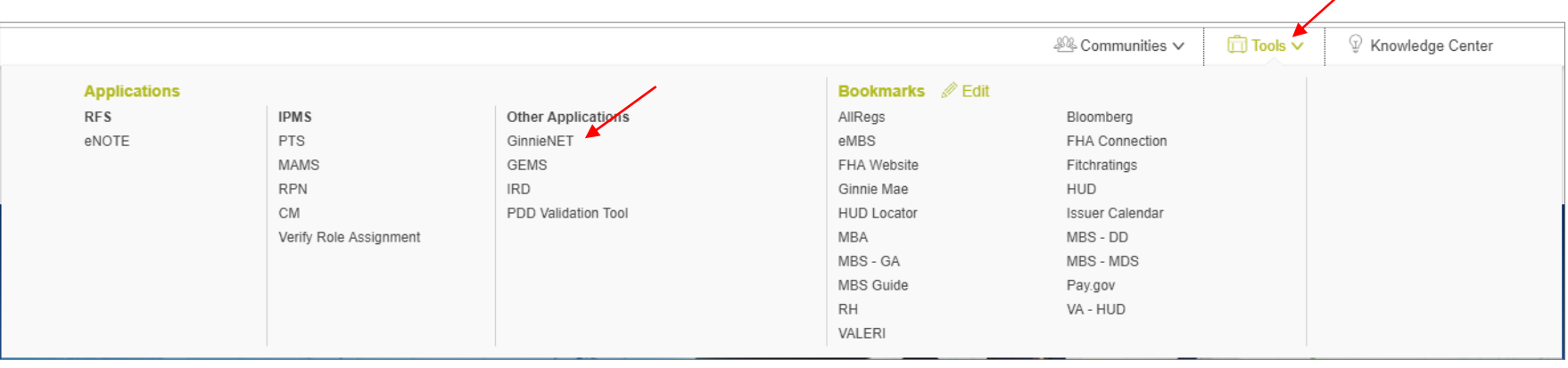

- 1. From any screen in the MGM portal, select the **Tools** dropdown at the top of the screen.
- 2. Then look for **GinnieNET** under **Other Applications.**

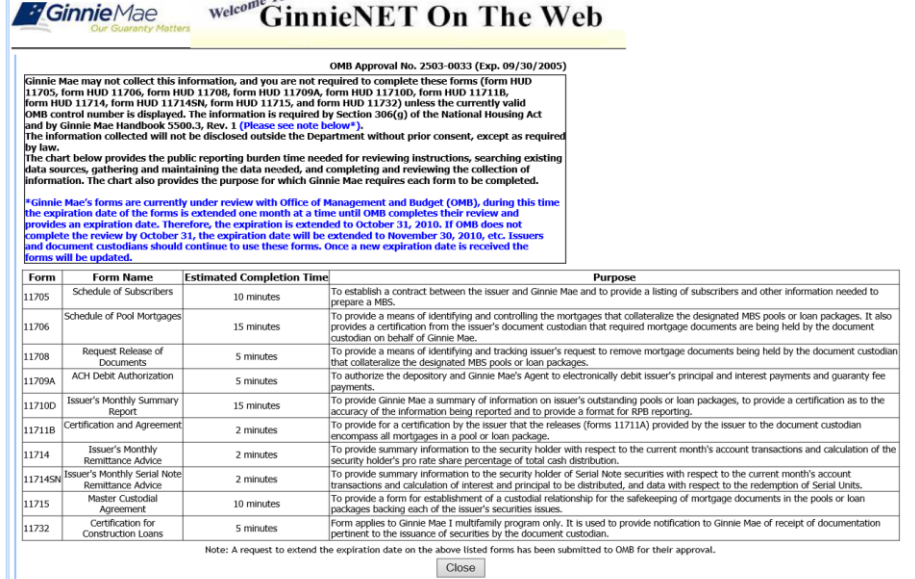

 $\overline{a}$ 

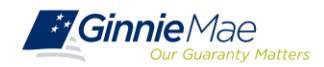

### **DOCUMENT CUSTODIAN CERTIFICATION / FINAL CERTIFICATION**

 $\checkmark$  When the issuer has submitted the pool to the Ginnie*NET* network, the Document Custodian must certify the pool.

- ✓ Ginnie*NET* sends an e-Notification to the Custodian advising that there is a pool awaiting certification.
- $\checkmark$  The Custodian completes the certification in Ginnie*NET*. This initiates the pool processing timeline.

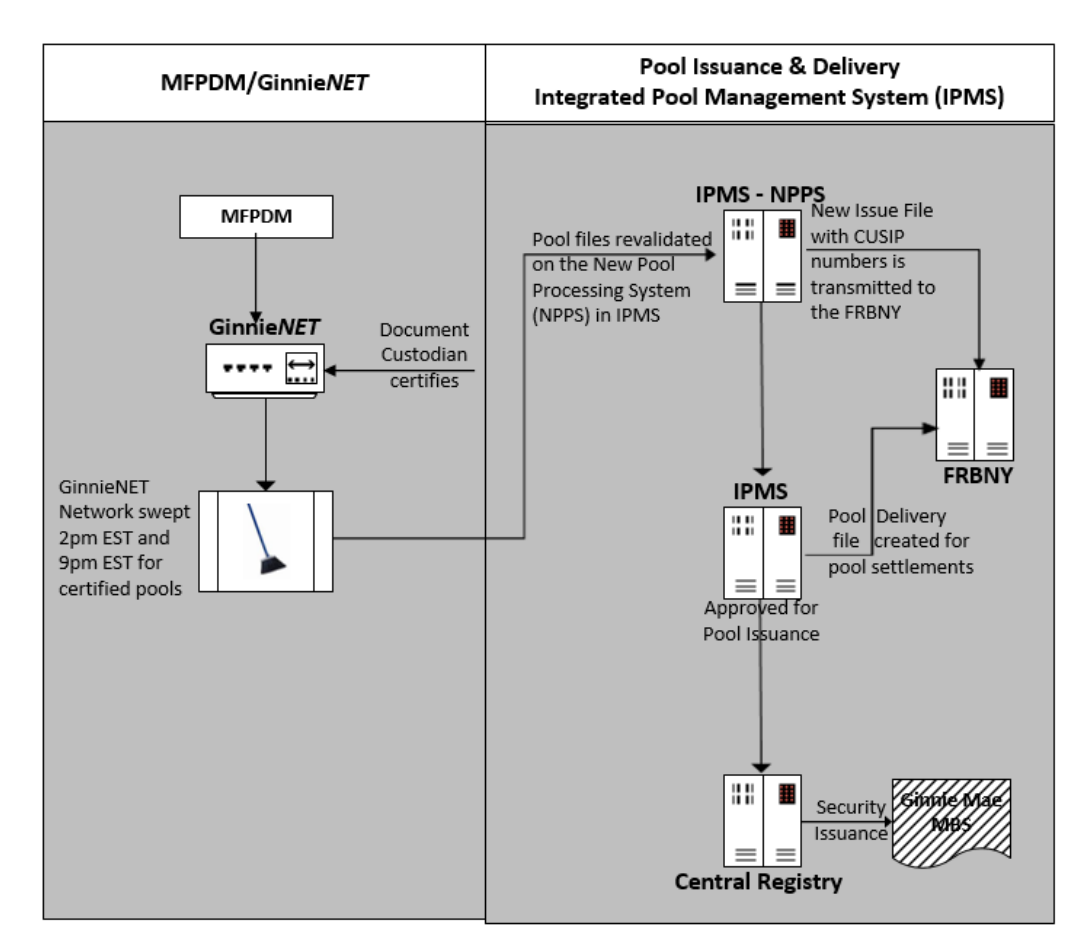

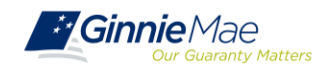

## **DOCUMENT CUSTODIAN CERTIFICATION CERTIFY/REJECT**

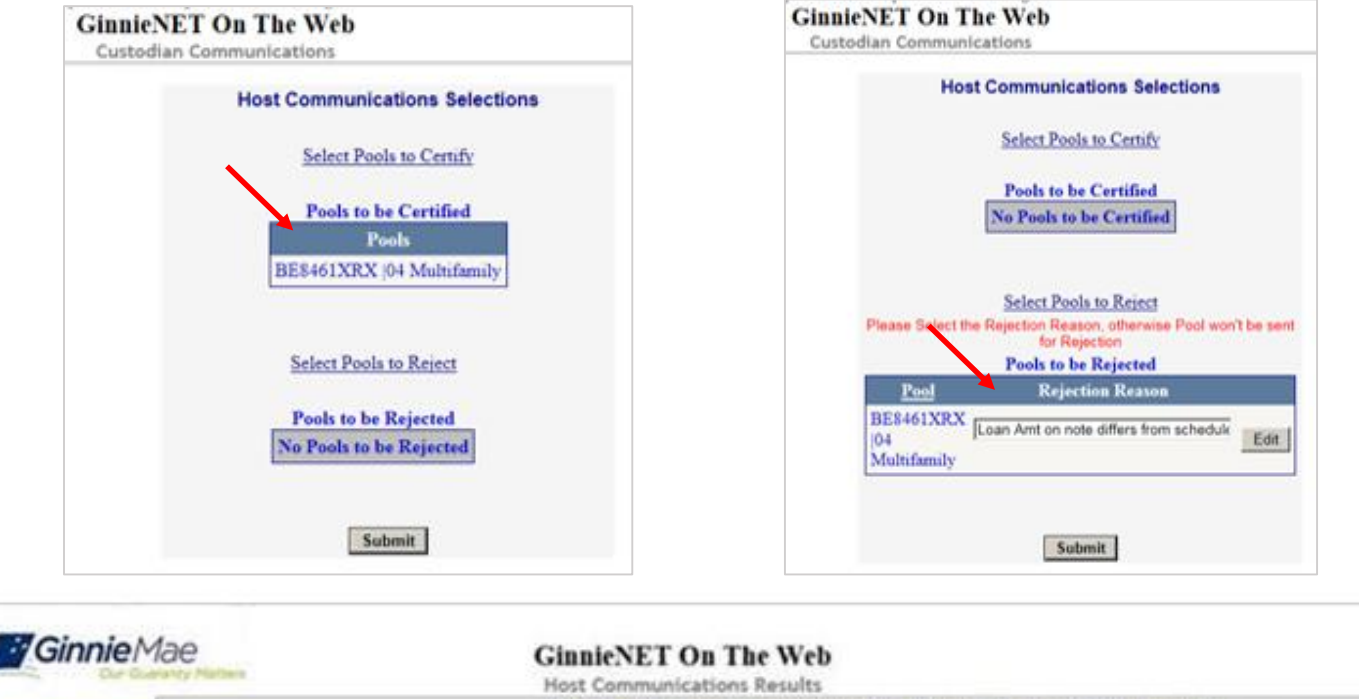

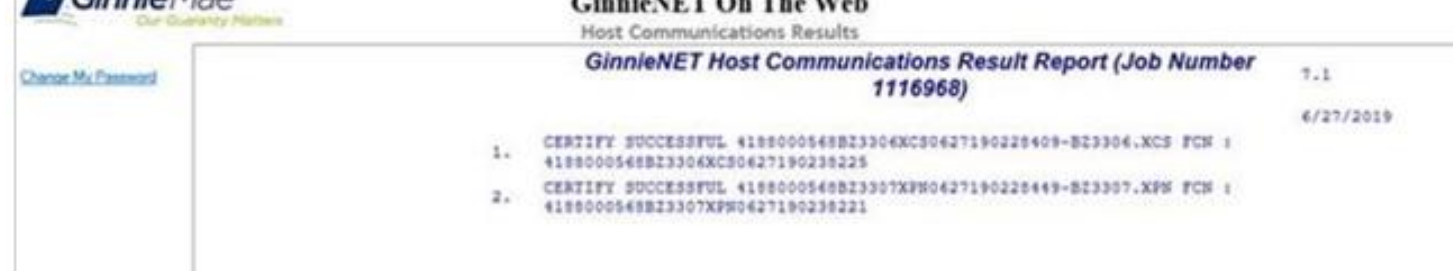

#### **Ginnie***NET* **[On The Web Issuer Multifamily Training Guide](https://ginniemae.gov/issuers/GinnieNETTrainingGuides/GinnieNET_Multifamily_Issuer_Training_Guide.pdf)**

Section 8 Host Communications, Page 109

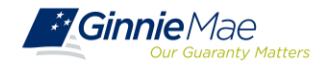

## **HUD 11708 – REQUEST FOR RELEASE OF DOCUMENTS**

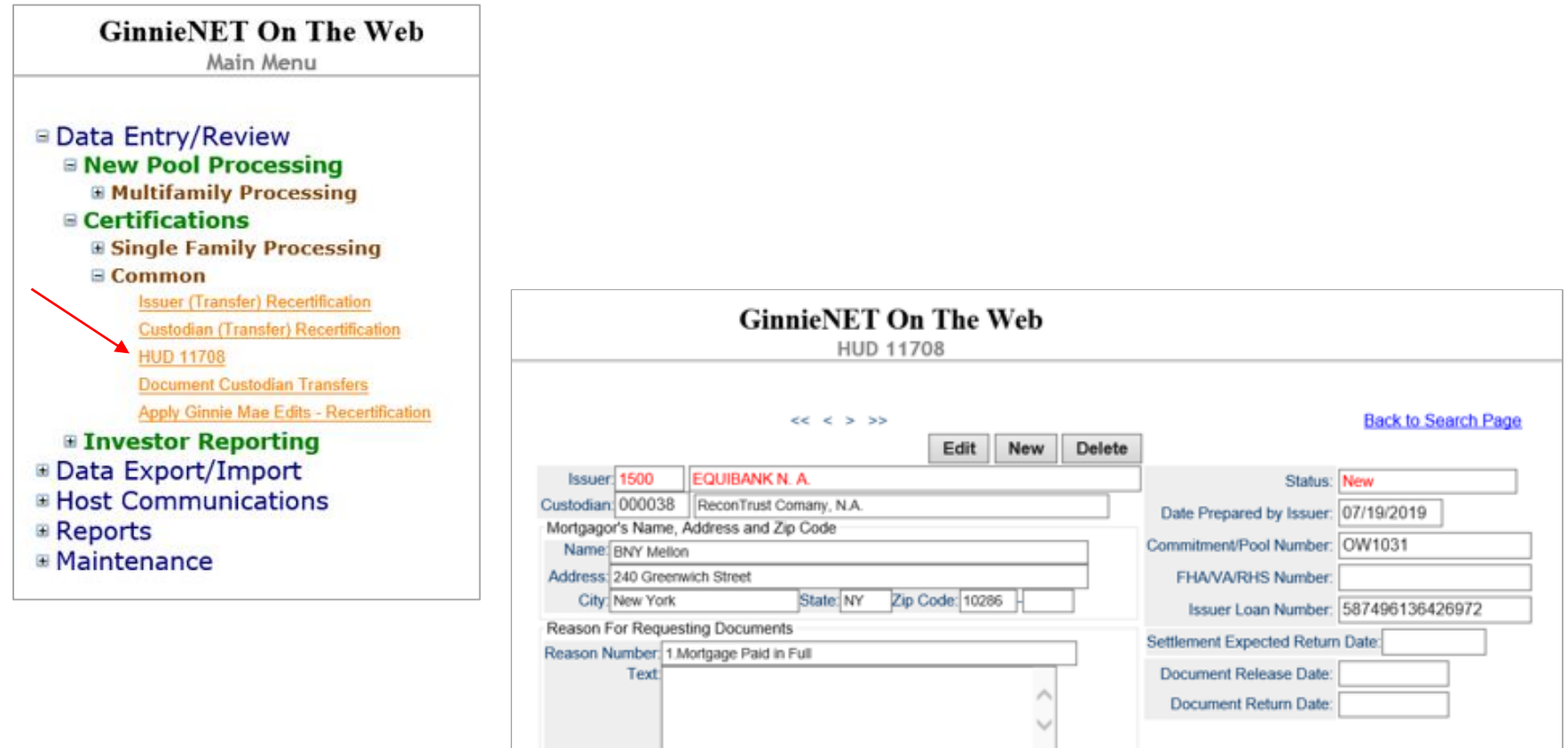

#### **Ginnie***NET* **[On The Web Issuer Multifamily Training Guide](https://ginniemae.gov/issuers/GinnieNETTrainingGuides/GinnieNET_Multifamily_Issuer_Training_Guide.pdf)**

Section 6.4 HUD 11708 Request for Release of Documents Screen, Page 96

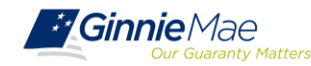

### **GINNIE***NET* **FINAL CERTIFICATION AND RECERTIFICATION**

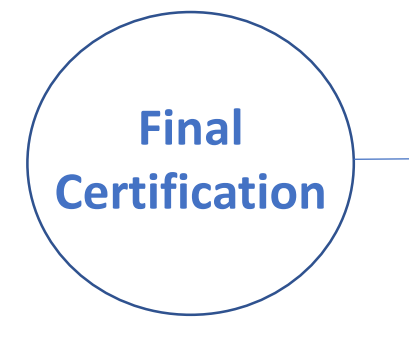

Once the Custodian certifies the new pool submission, the pool is considered final certified.

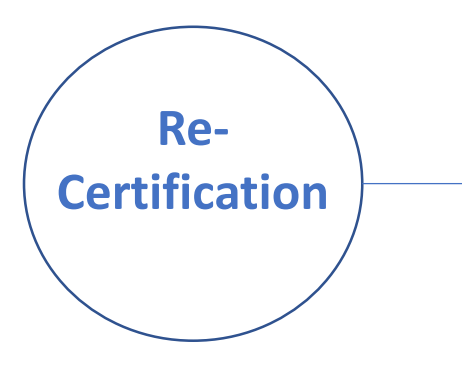

If there is an Issuer Portfolio Transfer or Document Custodian Transfer, the Issuer of record is required to submit a Recertification for all affected pools 12 months from the Effective Transfer Date to Ginnie Mae.

 $\checkmark$  All Recertifications are on a pool level and are to be submitted via Ginnie*NET*.

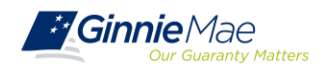

### **GINNIE***NET* **RECERTIFICATION PROCESS**

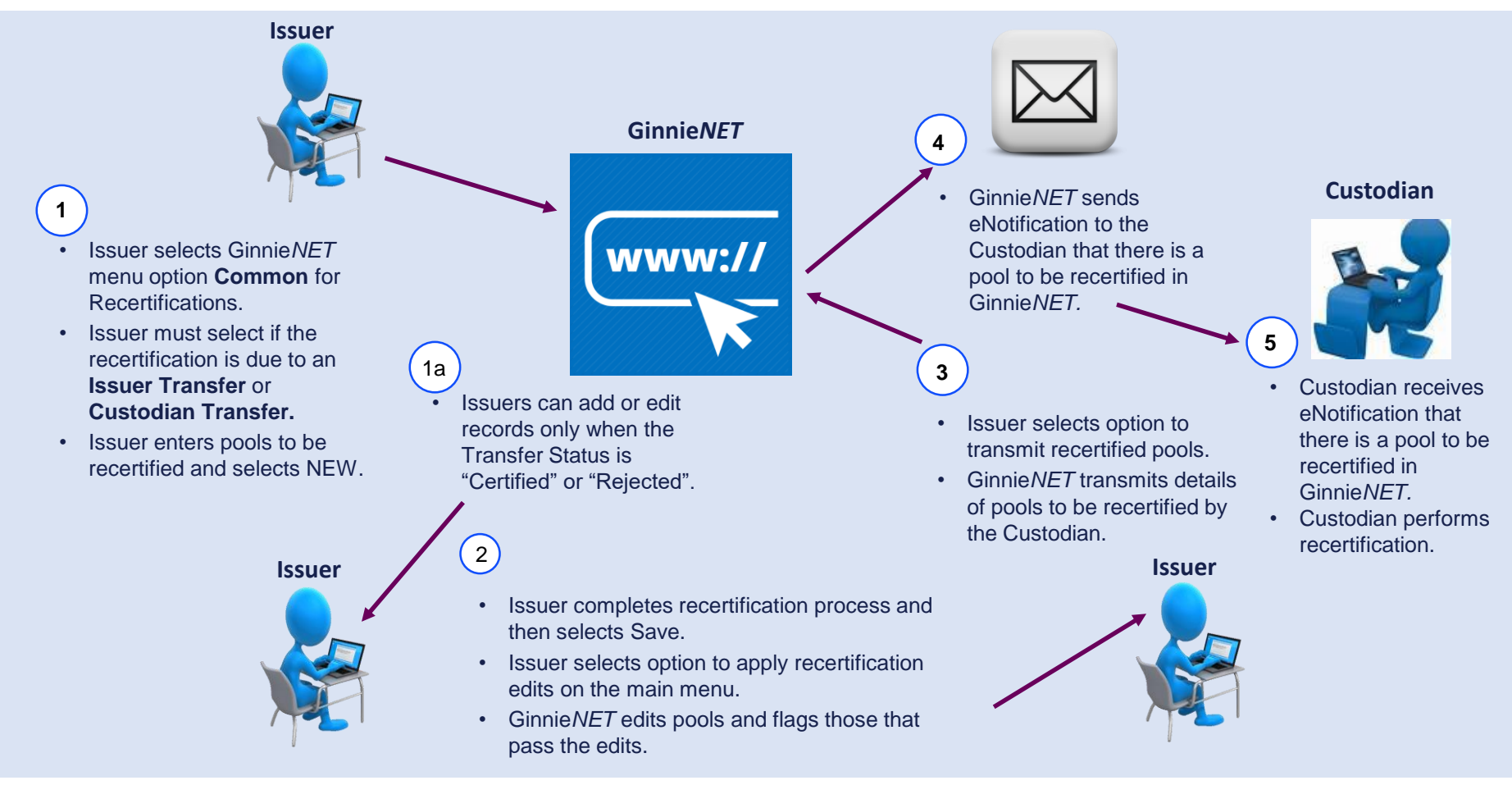

**[GinnieNET On The Web Issuer Multifamily Training Guide](https://ginniemae.gov/issuers/GinnieNETTrainingGuides/GinnieNET_Multifamily_Issuer_Training_Guide.pdf)**

Section 6.2 Issuer (Transfer) Recertification, Page 90

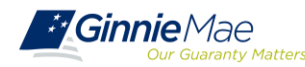

### **GINNIE***NET* **RECERTIFICATION**

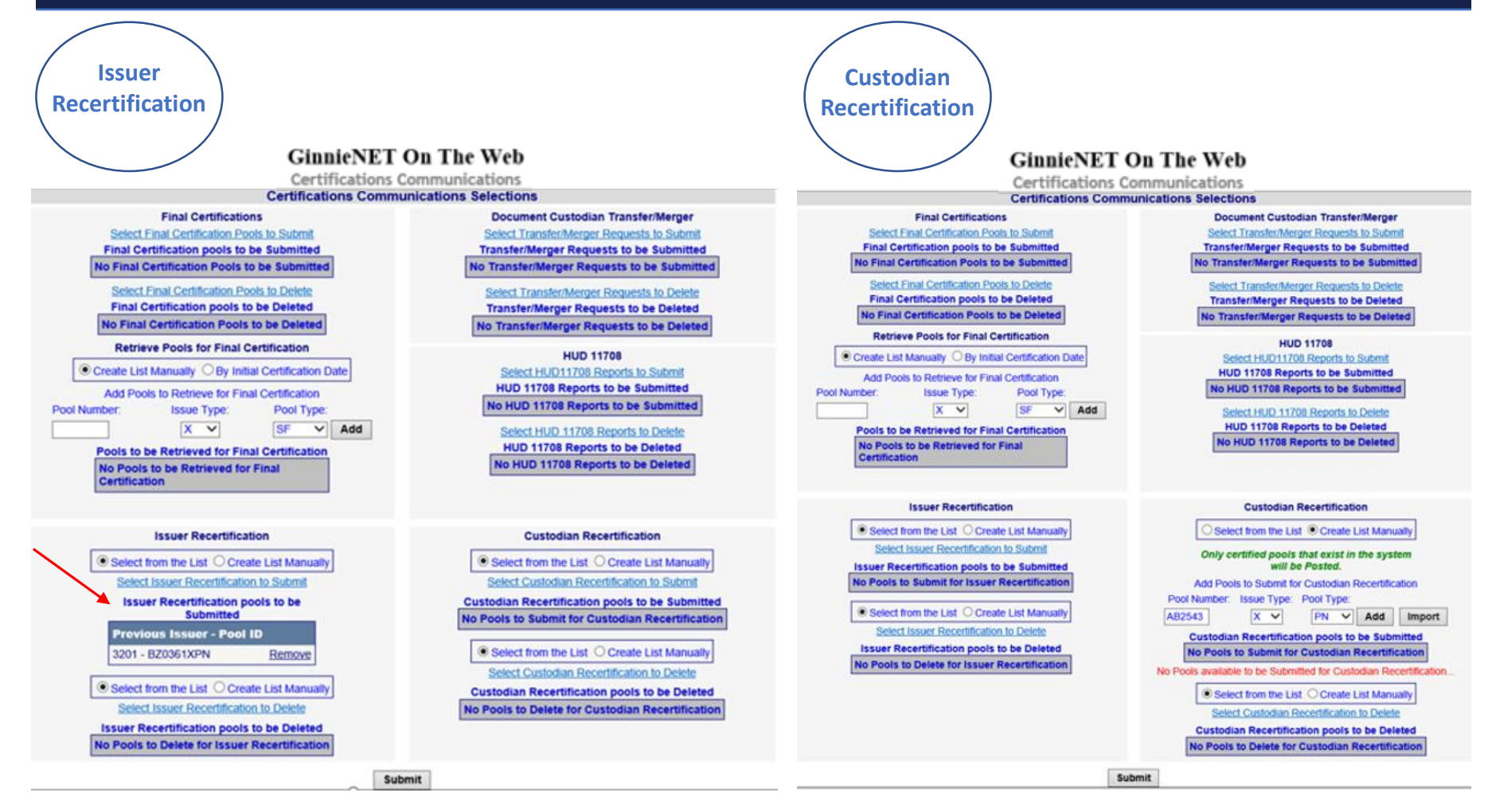

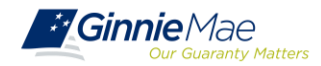

## **KNOWLEDGE CHECK**

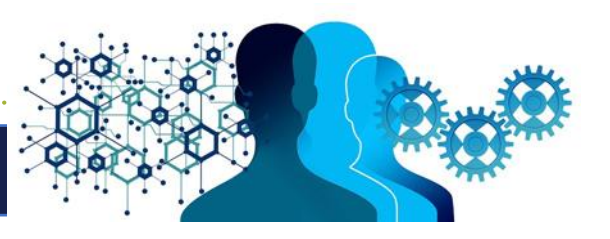

- $\checkmark$  How should I submit pools for Recertification? Select all that apply:
	- 1. Issuers will continue to process pools for Recertification on GinnieNET.
	- 2. Issuer can submit a manual Recertification request.
	- 3. Issuer can submit the Recertification using MFPDM.
- $\checkmark$  Recertification is due:
	- a) Within 12 Months after the pool is submitted
	- b) Within 12 Months after the effective Transfer date
	- c) Within 12 Months after the pool's issue date
- $\checkmark$  Which Reason Codes are not applicable when completing the HUD Form 11708 "Request for Release of Documents"?
	- I. Paid in Full
	- II. Credit Score Drop
	- III. Loan Substitution
	- IV. Default

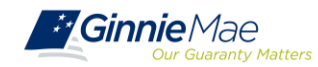

# **Multifamily Changes and Conversions**

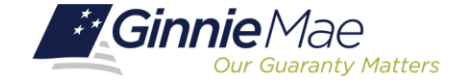

• Multifamily Conversion Types

• Mortgage Modifications

.<br>ب Mortgage Increase/Decrease

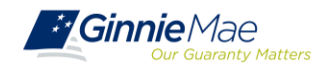

## **CONVERSIONS**

- A **Construction Loan Pool** will convert to the Permanent Loan (Project Loan) Pool upon completion of the construction period and when the final construction loan draw is to be issued/delivered.
- Two ways to submit a Multifamily Conversion:
	- **Conventional** Method
	- **Modernized** Method

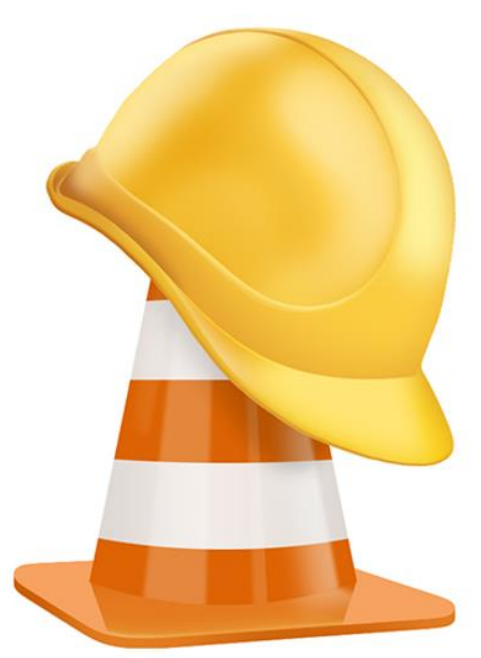

#### **NOTE:** All Construction Loan Pools must convert to Project Loan Pool (PN)

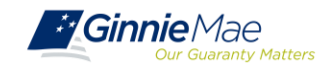

#### **TYPE 3 CONVERSION – CONVENTIONAL METHOD**

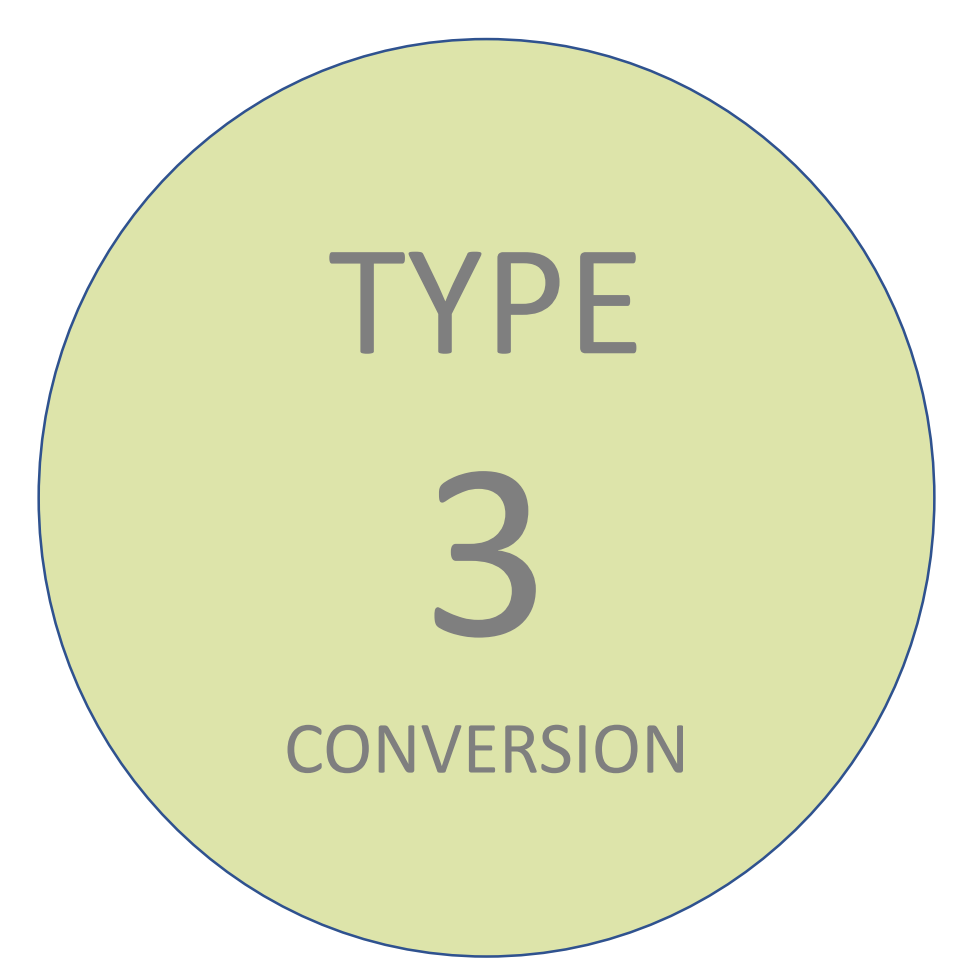

#### **What is a Type 3 Conversion?**

A Type 3 Conversion is the submission of the PN pool with the manual return of the CLCs position(s), with issuance of the Permanent Loan Security (Position) through the Federal Reserve Bank of New York (FRBNY).

Whoever holds/owns all the CLCs must return the positions to the FRBNY for cancellation so the project loan position can be issued and delivered.

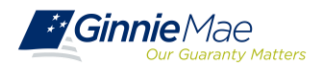

### **TYPE 3 CONVERSION REQUIREMENTS**

#### **When MUST an Issuer submit a Type 3 Conversion?**

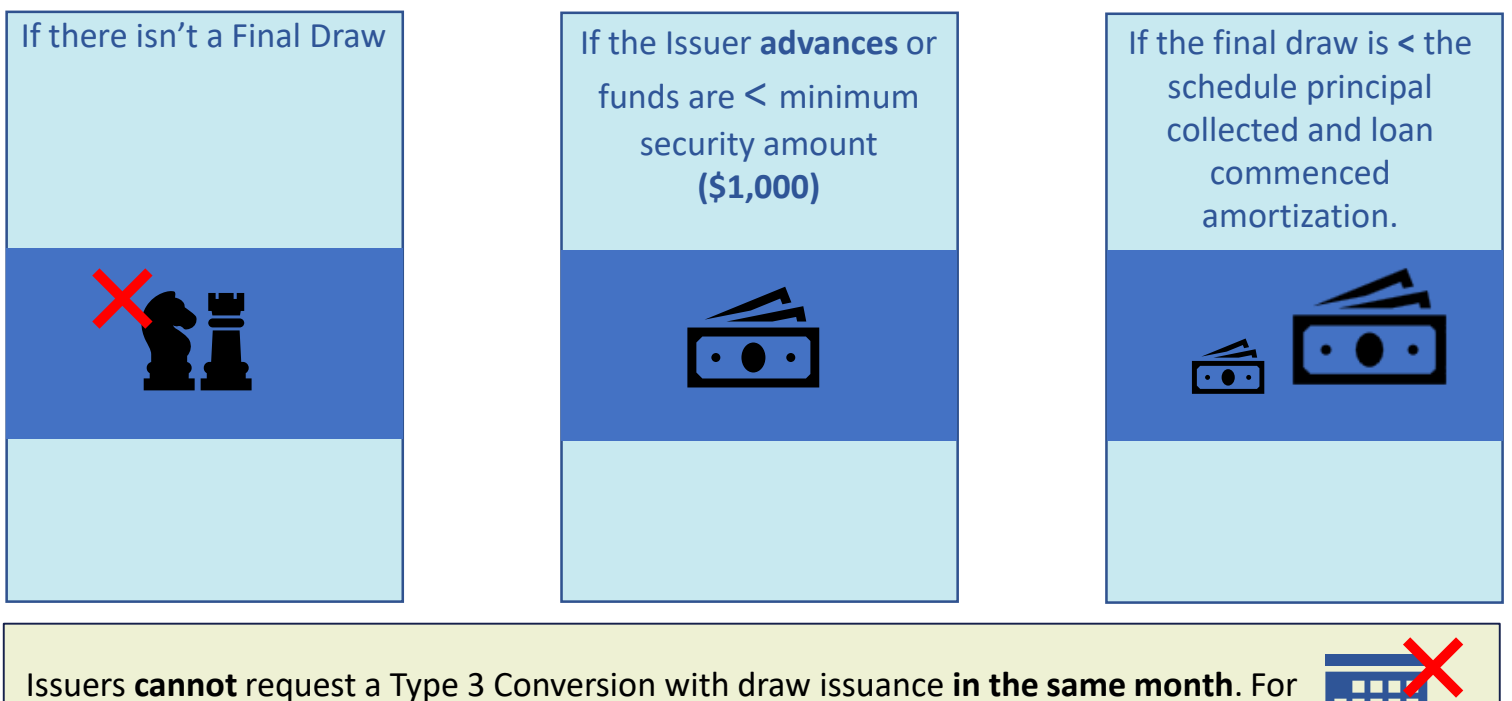

example, if you issue the last draw in April, you are to convert in May, not April.

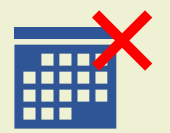

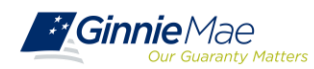

#### **TYPE 5 CONVERSION - MODERNIZED METHOD**

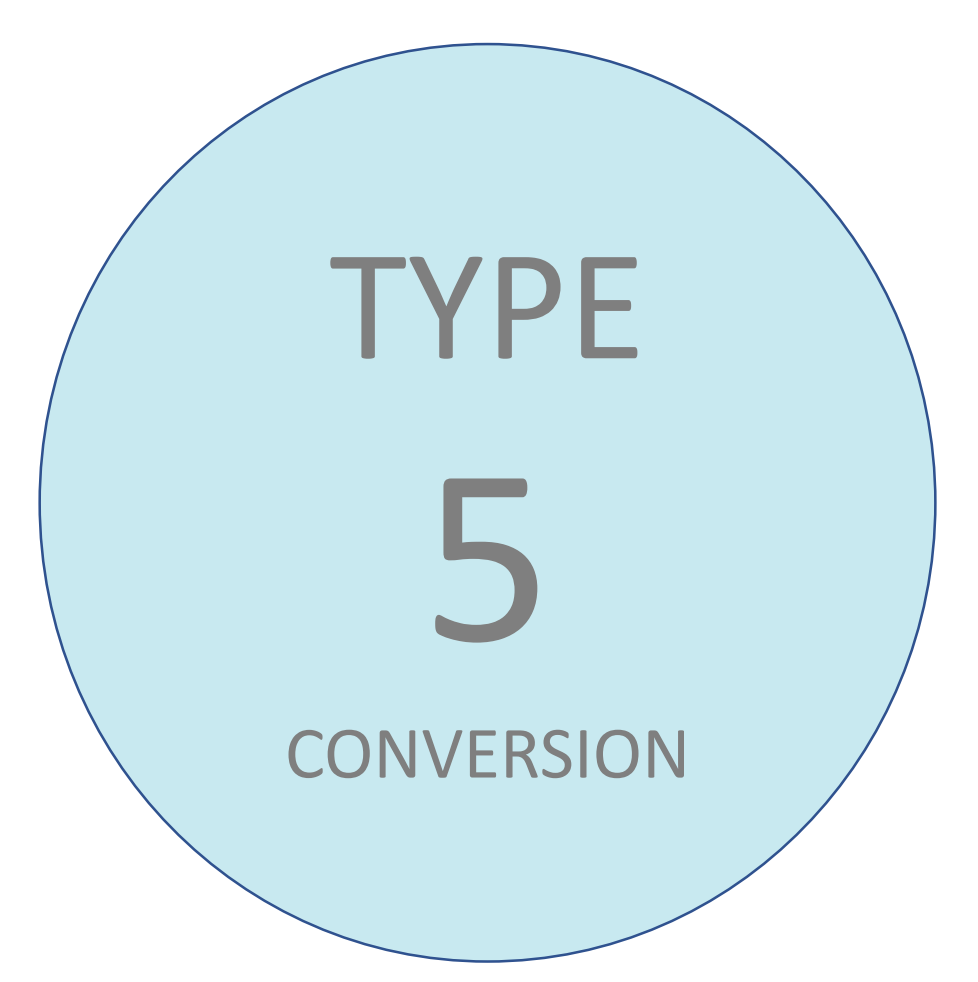

#### **What is a Type 5 Conversion?**

A Type 5 Conversion is when the final draw and PN conversion are submitted together for issuance. The final CLC is delivered for settlement, and three business days later the CLC is automatically canceled when the PN is delivered through the FRBNY for settlement.

Whoever holds/owns all the CLCs must return the positions to the FRBNY for cancellation so the project loan position can be issued and delivered.

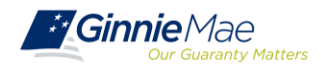

### **TYPE 5 CONVERSION STEPS**

- Issuer contacts BNY Mellon to obtain Investor(s) of record for the CL pool.
- 2. BNY Mellon contacts FRBNY for Dealer/Investor details; forwards information to Issuer.
- 3. Final draw/PN conversion (Type 5) submission is received by BNY Mellon.
- 4. BNY Mellon contacts FRBNY to send a broadcast message to Dealers/Investors regarding the conversion.
- 5. CL/PN conversion approved for issuance and settlement.

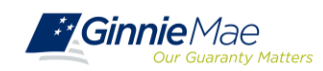

**STEPS**

## **MODIFICATIONS**

• Must contact Ginnie Mae.

• Investor approval required.

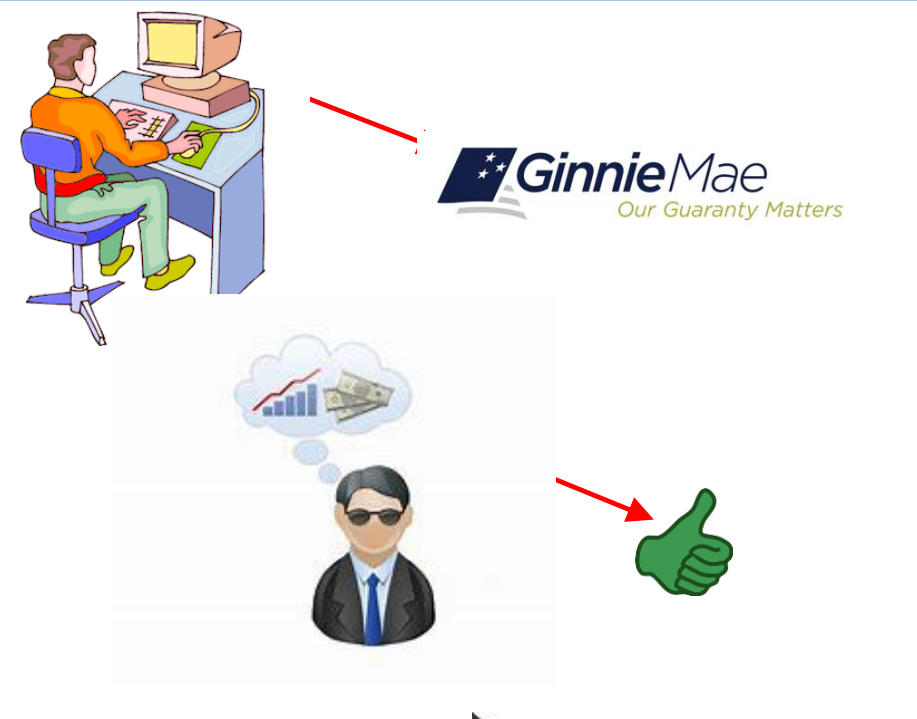

• Must be a manual pool submission.

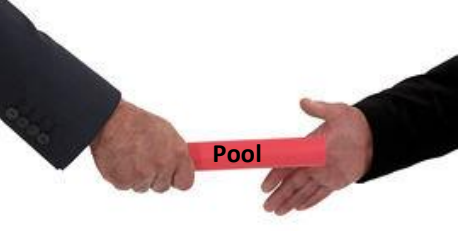

© Can Stock Photo

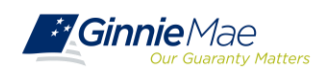

## **INCREASE/DECREASE**

- Contact BNY Mellon for system parameters.
- Can be done through MFPDM or Ginnie*NET* for most submissions.

o Construction Loan Pools in Ginnie*NET* must remain in Ginnie*NET*.

- HUD's approval for mortgage increase/decrease is required.
- Investor acknowledgment may be required prior to submission.

**[GinnieNET On The Web Issuer Multifamily Training Guide](https://ginniemae.gov/issuers/GinnieNETTrainingGuides/GinnieNET_Multifamily_Issuer_Training_Guide.pdf)** 5.1 Pool Detail Information: *Multifamily Pool Details – 11705,* Page 36

#### **[MFPDM Issuer User Manual](https://www.ginniemae.gov/issuers/issuer_training/Documents/mfpdm_user_guide.pdf)**

Table 8: Draw History Details Field List, Page 30

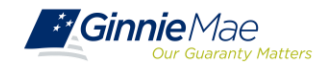

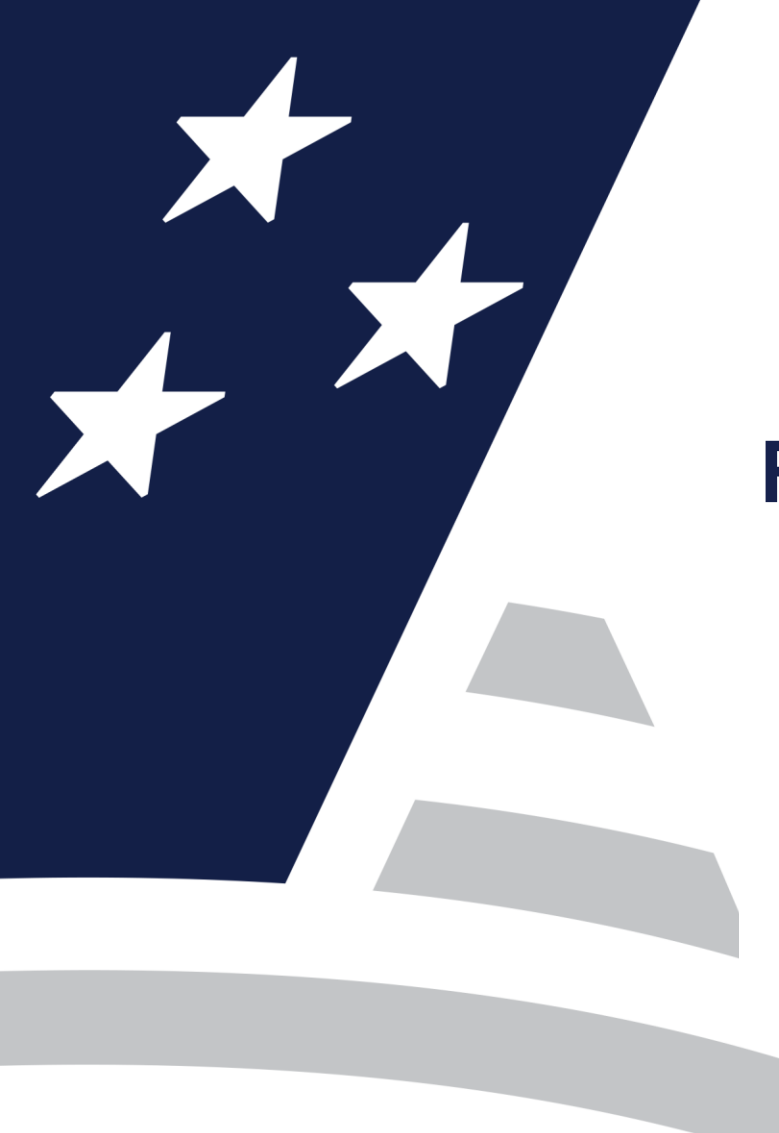

## **Resources**

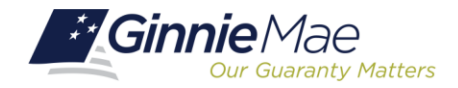

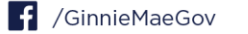

## **MANUALS, QRCs, FAQs**

#### **MyGinnieMae Organization Administrator Manual**

[https://www.ginniemae.gov/issuers/issuer\\_training/Documents/mgm\\_orgadmin\\_userguide\\_102018.pdf](https://www.ginniemae.gov/issuers/issuer_training/Documents/mgm_orgadmin_userguide_102018.pdf)

#### **GinnieNET On The Web Issuer Multifamily User Manual**

[https://ginniemae.gov/issuers/GinnieNETTrainingGuides/GinnieNET\\_Multifamily\\_Issuer\\_Training\\_Guide.pdf](https://ginniemae.gov/issuers/GinnieNETTrainingGuides/GinnieNET_Multifamily_Issuer_Training_Guide.pdf)

#### **MFPDM Issuer User Manual**

[https://www.ginniemae.gov/issuers/issuer\\_training/Documents/mfpdm\\_user\\_guide.pdf](https://www.ginniemae.gov/issuers/issuer_training/Documents/mfpdm_user_guide.pdf)

#### **Logging into MyGinnieMae Quick Reference Card**

[https://www.ginniemae.gov/issuers/issuer\\_training/Documents/myginniemae\\_login\\_qrc.pdf](https://www.ginniemae.gov/issuers/issuer_training/Documents/myginniemae_login_qrc.pdf)

#### **Issuer MFPDM Quick Reference Card**

Submission of Multifamily Pools on MFPDM Application [https://www.ginniemae.gov/issuers/issuer\\_training/Documents/submit\\_mfpools\\_mfpdm\\_qrc.pdf](https://www.ginniemae.gov/issuers/issuer_training/Documents/submit_mfpools_mfpdm_qrc.pdf)

#### **MFPDM Frequently Asked Questions (FAQs)**

[https://www.ginniemae.gov/issuers/issuer\\_training/Documents/MFPDM\\_FAQ\\_April-2019\\_v1.4.pdf](https://www.ginniemae.gov/issuers/issuer_training/Documents/MFPDM_FAQ_April-2019_v1.4.pdf)

#### **GinnieNET/MFPDM Multifamily Import File Layouts**

[https://www.ginniemae.gov/issuers/GinnieNETFileLayoutsLib/GinnieNET\\_MultiFamily\\_File\\_Layout.pdf](https://www.ginniemae.gov/issuers/GinnieNETFileLayoutsLib/GinnieNET_MultiFamily_File_Layout.pdf)

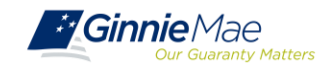